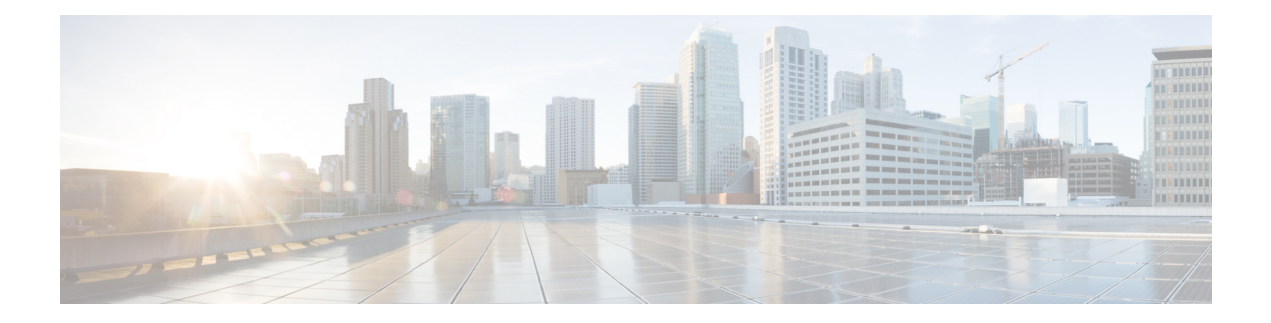

# **System Reports**

- CAR System [Reports,](#page-0-0) on page 1
- QoS System [Reports,](#page-3-0) on page 4
- Traffic System [Reports,](#page-11-0) on page 12
- [FAC/CMC](#page-16-0) System Reports, on page 17
- [Malicious](#page-19-0) Call Details System Reports, on page 20
- [Precedence](#page-20-0) Call Summary System Reports, on page 21
- System [Reports,](#page-22-0) on page 23
- CDR Error System [Reports,](#page-23-0) on page 24
- System Reports [Results,](#page-25-0) on page 26

# <span id="page-0-0"></span>**CAR System Reports**

CAR provides reporting capabilities for three levels of users:

- Administrators Generate system reports to help with load balancing, system performance, and troubleshooting.
- Managers Generate reports for users, departments, and QoS to help with call monitoring for budgeting or security purposes and for determining the voice quality of the calls.
- Individual users Generate a billing report for calls of each user.

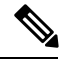

**Note** You may have access restrictions to view some reports depending on your job function.

## **System Reports Summary Description**

CDR Analysis and Reporting provide system reports for managers and CAR administrators. Managers or CAR administrators can access the QoS summary report. Only CAR administrators can access all other reports. This section describes the following reports:

- QoS
	- Detail Available for CAR administrators. The QoS detail report provides the QoS ratings that are attributed to inbound and outbound calls on the Unified Communications Manager network for the

period that you specify. Use this report to help monitor the voice quality of all calls on a user-level basis for the entire system. The call details in CDRs and CMRs and the QoS parameters that you choose provide the basis for assigning a particular voice-quality category to a call.

- Summary Available for managers and CAR administrators. Thisreport provides a two-dimensional pie chart that shows the distribution of QoS grades that are achieved for the specified call classifications and period. The report also provides a table that summarizes the calls for each QoS. The call details in CDRs and CMRs and the QoS parameters that you choose provide the basis for assigning a call to a particular voice-quality category. Use this report to monitor the voice quality of all calls through the network.
- By Gateway Available for CAR administrators. This report shows the percentage of the calls for each of the chosen gateways that meet the QoS criteria that the user chooses. You can generate this report on an hourly, daily, or weekly basis.
- By Call Types Available for CAR administrators. This report shows the percentage of the calls for each chosen call type that meet the QoS criteria that the user chooses. You can generate this report on an hourly, daily, or weekly basis.
- Traffic
	- Summary Available for CAR administrators. This report provides information about the call volume for a period that you specify and include only those call types and QoS voice-quality categories that you choose. Use this report to determine the number of calls that are being made on an hourly, weekly, or daily basis. This report helps you identify high- and low-traffic patterns for capacity planning.
	- Summary by Phone Number Available for CAR administrators. This report provides information about the call volume for a period and set of phone numbers that you specify. It includes only those call types and phone numbers that you choose. You can generate the report on an hourly, weekly, or daily basis. This report helps you determine high-usage users or groups by aggregating the usage level across the users that you specify.

### • FAC/CMC

- Client Matter Code Available for CAR administrators. This report allows administrators to view the originating and destination numbers, the date, and time that the call originated, the call duration in seconds, and the call classification for calls that relate to each chosen client matter code.
- Authorization Code Name Available for CAR administrators. This report allows administrators to view the originating and destination numbers, the date, and time that the call originated, the call duration in seconds, the call classification, and the authorization level for calls that relate to each chosen authorization code name.
- Authorization Level Available for CAR administrators. This report allows administrators to view the originating and destination numbers, the date, and time that the call originated, the call duration in seconds, the authorization code name, and the call classification for calls that relate to each chosen authorization level.
- Malicious Call Details Available for CAR administrators. The Unified Communications Manager Malicious Call Identification (MCID) service tracks malicious calls. The Malicious Call Details report displays the details of malicious calls for a given date range.
- Precedence CallSummary Available for CAR administrators. The Unified Communications ManagerCall Precedence service allows authenticated users to preempt lower priority phone calls. The PDF version

of the CAR Precedence Call Summary report displays the Call Summary for the precedence values in the form of a bar chart, on an hour of the day, day of the week, or day of the month basis, for each of the precedence levels that you choose. CAR generates one chart for each precedence level, a table for each precedence level that lists the number of call legs, and a subtable that summarizes the percentage distribution for each precedence level. CAR makes the report available on-demand; the report does not get autogenerated.

- System Overview Available for CAR administrators. Use the System Overview report to see a high-level picture of the Unified Communications Manager network. The System Overview provides the following reports:
	- Top 5 Users Based on Charge
	- Top 5 Destinations Based on Charge
	- Top 5 Calls Based on Charge
	- Top 5 Users Based on Duration
	- Top 5 Destinations Based on Duration
	- Top 5 Calls Based on Duration
	- Traffic Summary Hour of Day Incoming, Internal, International, Local, Long Distance, On Net, Others, Tandem, and Total calls
	- Traffic Summary Day of Week Incoming, Internal, International, Local, Long Distance, On Net, Others, Tandem, and Total calls
	- Traffic Summary Day of Month Incoming, Internal, International, Local, Long Distance, On Net, Others, Tandem, and Total calls
	- QoS Summary
	- Gateway Summary
- CDR Error Available for CAR administrators. This report provides statistics for the number of error records in the CAR Billing\_Error table and the reason for the errors. Use this report to determine whether CAR incurred any errors with CDR data while the CDR data was loaded. This report lists the percentage of CDRs that are invalid and the reason that these CDRs have been classified as invalid.

# <span id="page-2-0"></span>**User Search**

Many reports in CAR provide a search function, so you can look for users. The following CAR System reports support search by user: QoS Details and Traffic Summary by Phone Number. You can mail all reports that can be generated by using the Send Report button.

## **Before you begin**

You must use the window in System Reports that allows you to search for users.

This section describes how to search for a user.

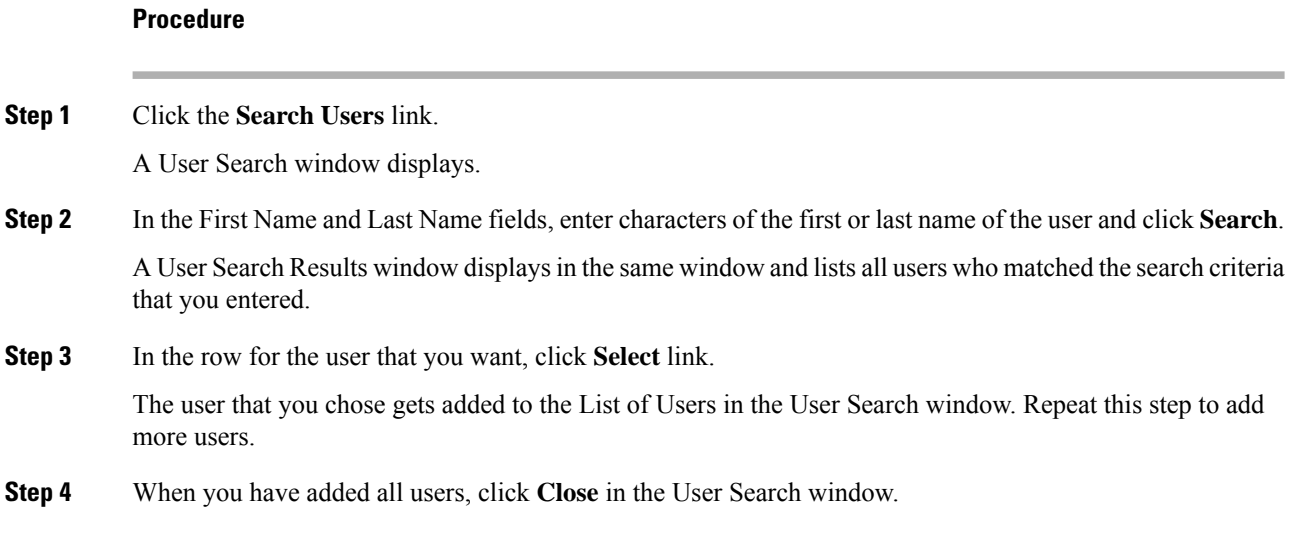

# <span id="page-3-0"></span>**QoS System Reports**

CAR provides reporting capabilities for three levels of users:

- Administrators Generate system reports to help with load balancing, system performance, and troubleshooting.
- Managers Generate reports for users, departments, and QoS to help with call monitoring for budgeting or security purposes and for determining the voice quality of the calls.
- Individual users Generate a billing report for calls by each user.

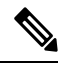

**Note** You may have access restrictions to view some reports depending on your job function.

Only CAR administrators generate the QoS detail report. The report details the QoS ratings that are attributed to inbound and outbound calls on the Unified Communications Manager network for the period that isspecified.

Managers or CAR administrators generate the QoS summary report. The report provides a two-dimensional pie chart that shows the distribution of QoS grades that are achieved for the specified call classifications and period. The report also provides a table that summarizes the calls for each QoS. The call details in CDRs and CMRs and the QoS parameters that are provided in the [Define](cucm_b_reporting-billing-administration-guide-1151su7_chapter2.pdf#nameddest=unique_42) QoS Values provide a basis for assigning a particular voice-quality category to a call.

You can either view reports that the system automatically generates or generate new reports. Only CAR administrators can schedule reports for automatic generation. For more information, see Automatic [Generation](cucm_b_reporting-billing-administration-guide-1151su7_chapter2.pdf#nameddest=unique_56) of CAR [Reports](cucm_b_reporting-billing-administration-guide-1151su7_chapter2.pdf#nameddest=unique_56) and Alerts.

QoS Parameter Operators

The following table describes the QoS parameter operators that you use in generating the QoS reports.

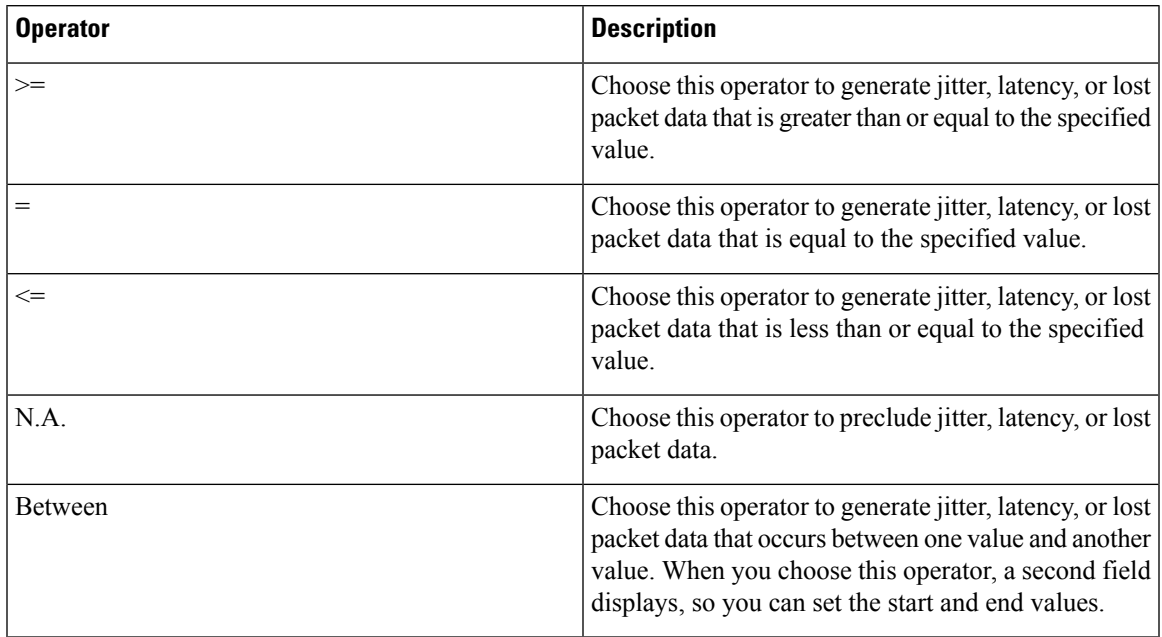

<span id="page-4-0"></span>**Table 1: QoS Parameter Operators**

# **Generate QoS Detail Reports**

This section describes how to generate, view, or mail detailed information about the system QoS.

## **Procedure**

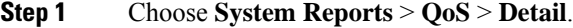

The QoS Detail window displays.

**Step 2** In the Select Call Types area, check the check boxes for the types of calls that you want the report to include. The following table describes the call types.

## **Table 2: QoS Detail Report Call Types**

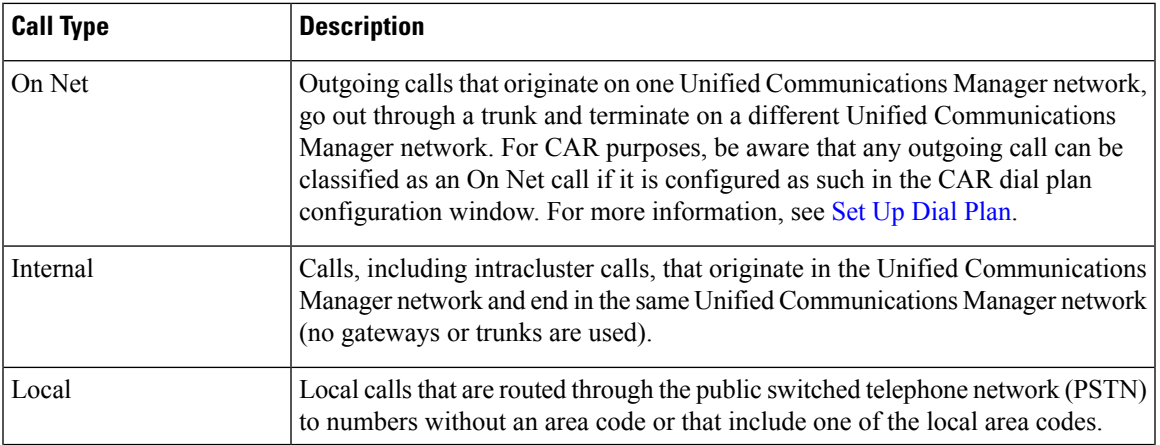

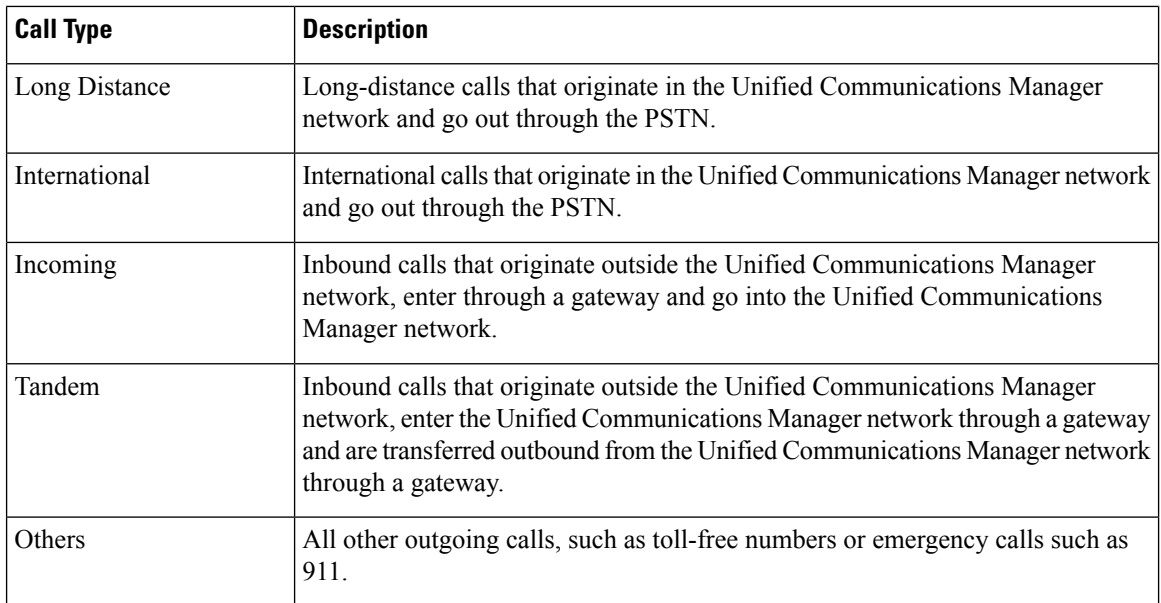

**Step 3** In the Select QoS area, check the check boxes for the voice-quality categories that you want to be included in the report. The parameters set in the following table provide the basis for all voice-quality categories.

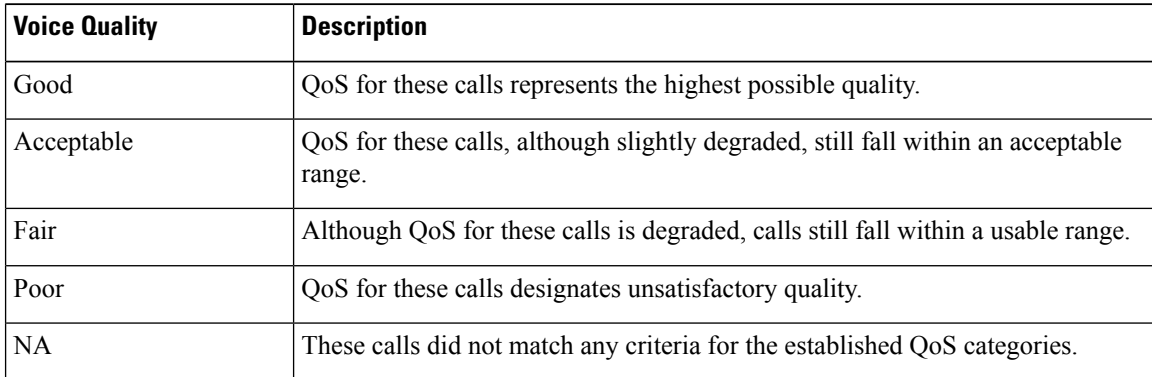

#### **Table 3: QoS Detail Report Voice Quality**

- **Step 4** Choose the date range for the period for which you want to see QoS information.
- **Step 5** In **Select Users** field, you can either choose all users or search for particular users. To choose all users, check the **Select All Users** check box. To choose individual users, enter the user ID of the individual in the User ID field and click **Add** .
	- **Note** You can also use a provided search function. See the User [Search,](#page-2-0) on page 3.
- **Step 6** Choose **CSV** in the Report Format area, if you want the report in CSV format. Choose **PDF** in the Report Format area, if you want the report in PDF format.

**Step 7** Click **View Report**.

**Step 8** Click **Send Report**, if you want to mail the report. To send the report, perform the procedure that is described in the Mail [Reports](cucm_b_reporting-billing-administration-guide-1151su7_chapter3.pdf#nameddest=unique_61).

# **Generate QoS Summary Reports**

This section describes how to generate, view, or mail summary information about the system QoS.

### **Procedure**

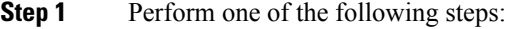

- a) If you are a manager, choose **QoS** > **Summary**.
- b) If you are a CAR administrator, choose **System Reports** > **QoS** > **Summary**.

The QoS Summary window displays.

- **Step 2** In the **Available Reports** field, choose an automatically generated report (if available) and go to the following step, or use the default setting, **Generate New Report**, and go to the next step
	- You can only choose the automatically generated report if you are logged in as a CAR administrator. The automatically generated reports do not display in the drop-down list box if you are logged in as a manager. **Note**
- **Step 3** In the Select Call Types area, check the check boxes for the types of calls that you want the report to include. The following table describes the call types.

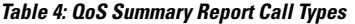

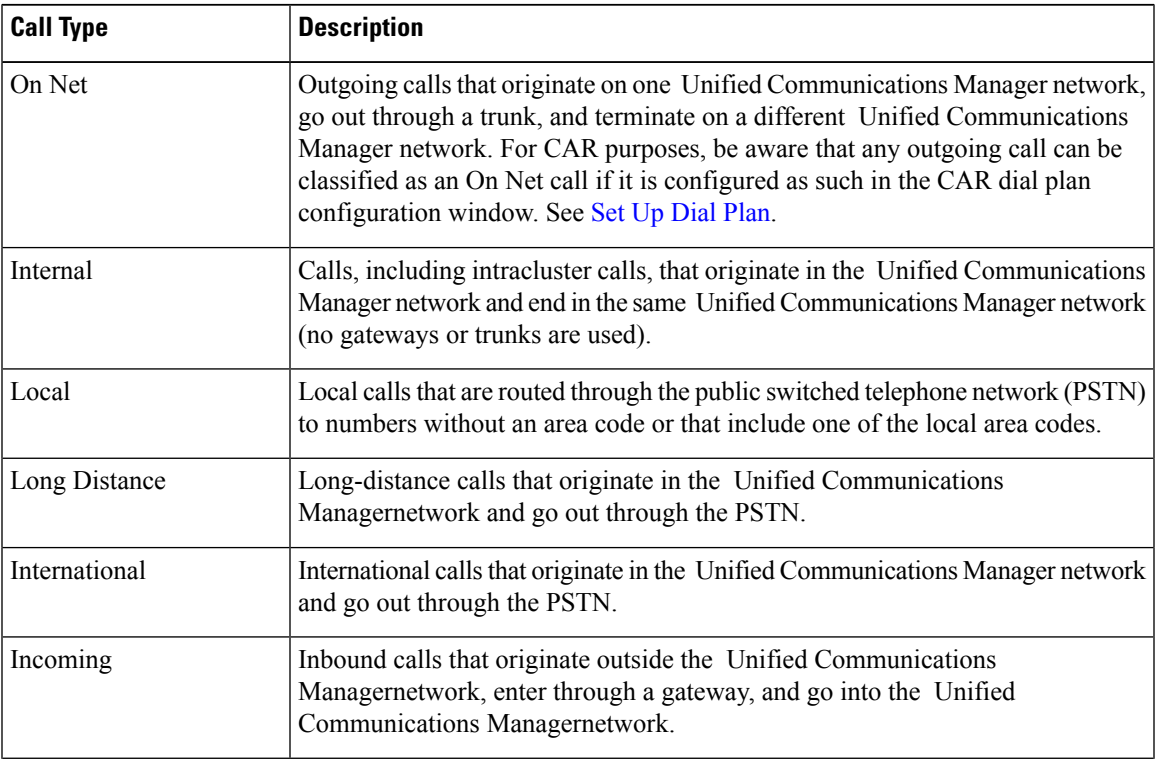

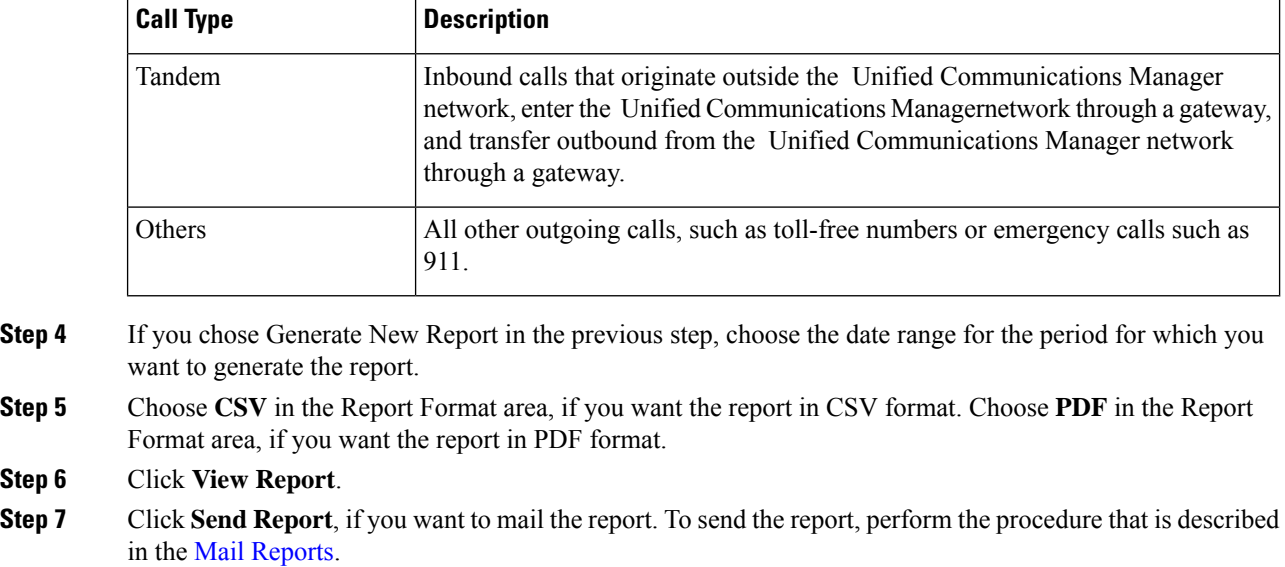

# **Generate QoS by Gateway Reports**

Only CAR administrators generate the QoS by Gateway report. The report provides the percentage of calls that satisfy the selected QoS criteria for a period that is specified for the selected gateways.

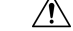

Use CAR only during off-peak hours. Otherwise, data collection and report generation could cause performance degradation on the Unified Communications Manager system. **Caution**

This section describes how to generate, view, or mail QoS information about all chosen gateways.

## **Before you begin**

Configure the gateway by using the procedures in the Set Up [Gateway](cucm_b_reporting-billing-administration-guide-1151su7_chapter2.pdf#nameddest=unique_31).

## **Procedure**

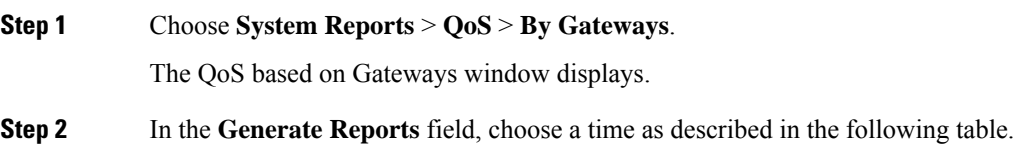

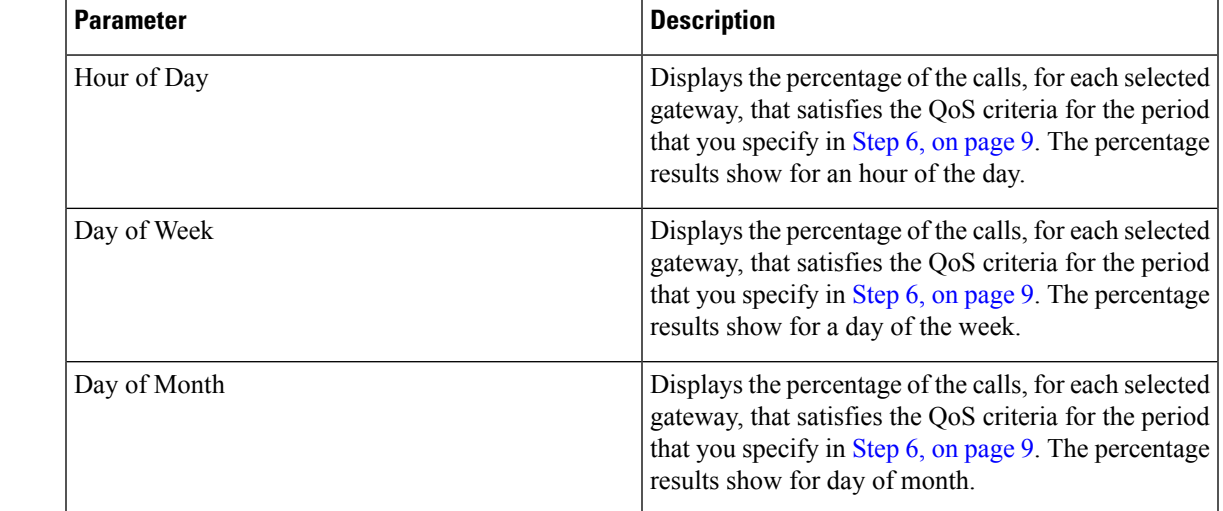

#### **Table 5: Generate Report Fields**

**Step 3** In the **Jitter** field, choose the operator that you want to use and enter the value for jitter. See the [Table](#page-4-0) 1: QoS Parameter [Operators,](#page-4-0) on page 5 for descriptions of operators.

- <span id="page-8-0"></span>**Step 5** In the LostPackets field, choose the operator that you want to use and enter the value for a number of lost packets. See the Table 1: QoS Parameter [Operators,](#page-4-0) on page 5 for descriptions of operators.
- **Step 6** Choose the date range of the period for which you want to see call information.
- **Step 7** To choose the type of gateway that you want to be included in the report, perform one of the following tasks:
	- a) To display all the gateways that are configured in the system, click **Gateway Types** in the column on the left side of the window.
	- b) To expand the tree structure and display the type of gateway from which you can choose, click the icon next to Gateway Types.
	- c) To choose a gateway that uses a particular route pattern/hunt pilot, rather than a gateway type, click **Route Patterns/Hunt Pilots**in the column on the leftside of the window. The tree structure expands and displays the gateways that are associated with the configured Route Patterns/Hunt Pilots.
	- d) To expand the tree structure and display route pattern/hunt pilot for you to choose, click the icon next to Route Patterns/Hunt Pilots.
		- You can also search for specific route patterns/hunt pilots by entering part of the name of the route pattern(s)/hunt pilot(s) in the Route Patterns/Hunt Pilots box in the column on the left side of the window. CAR searches for the route pattern(s)/hunt pilot(s) that matches the search string. **Note**
- **Step 8** From the list, choose a gateway type.

The gateway name displays in the List of Gateways box.

- The List of Gateways box display up to 200 gateways that are configured for the chosen gateway type. **Note**
- **Step 9** In the **List of Gateways** box, select the gateways that you want to include in the report.

**Step 4** In the **Latency** field, choose the operator that you want to use and enter the value for latency. See the [Table](#page-4-0) 1: QoS Parameter [Operators,](#page-4-0) on page 5 for descriptions of operators.

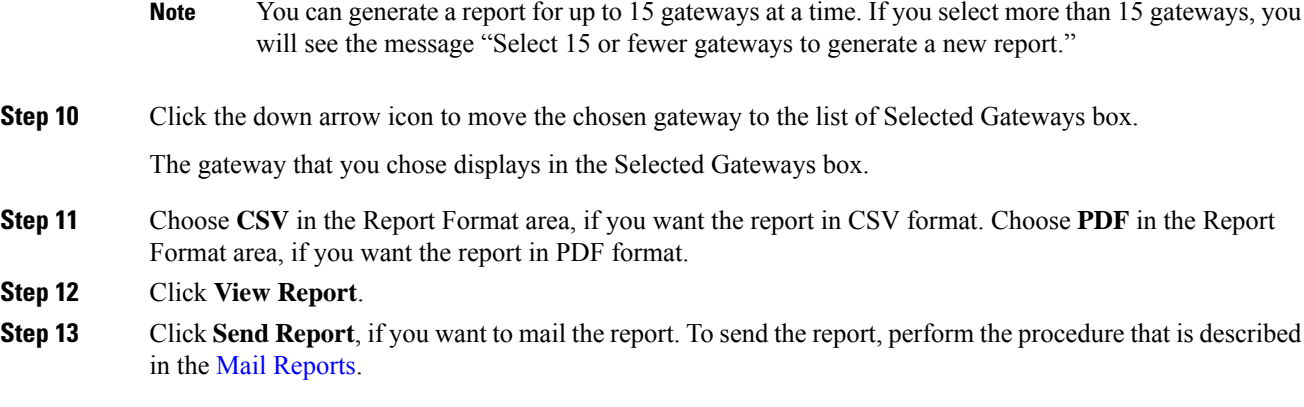

# **Generate QoS by Call Types Reports**

Only CAR administrators generate the QoS by Call Types report. The report provides jitter, latency, and lost packet information for a period that is specified for all calls of a chosen type.

This section describes how to generate, view, or mail QoS information about all calls of a certain type.

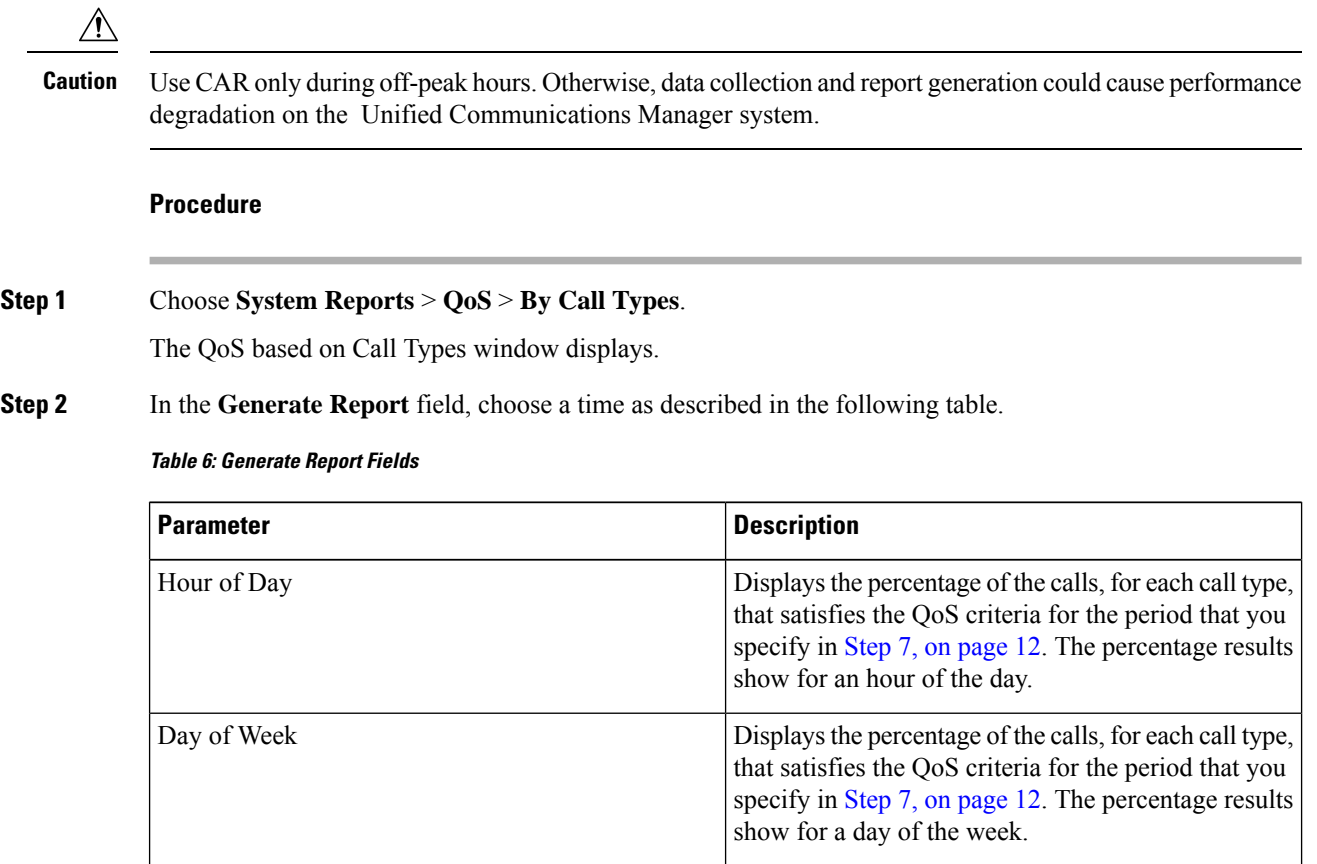

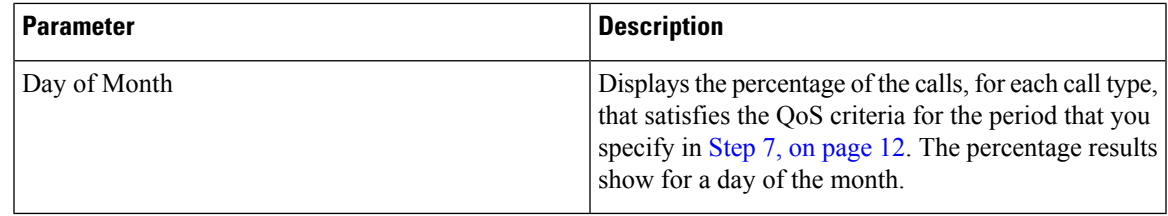

**Step 3** In the **Jitter** field, choose the operator that you want to use and enter the value for jitter. See the [Table](#page-4-0) 1: QoS Parameter [Operators,](#page-4-0) on page 5 for descriptions of operators.

**Step 4** In the **Latency** field, choose the operator that you want to use and enter the value for latency. See the [Table](#page-4-0) 1: QoS Parameter [Operators,](#page-4-0) on page 5 for descriptions of operators.

- **Step 5** In the LostPackets field, choose the operator that you want to use and enter the value for a number of lost packets. See the Table 1: QoS Parameter [Operators,](#page-4-0) on page 5 for descriptions of operators.
- **Step 6** In the **Select Call Types** area, check the check boxes for the types of calls that you want the report to include. The following table describes the call types.

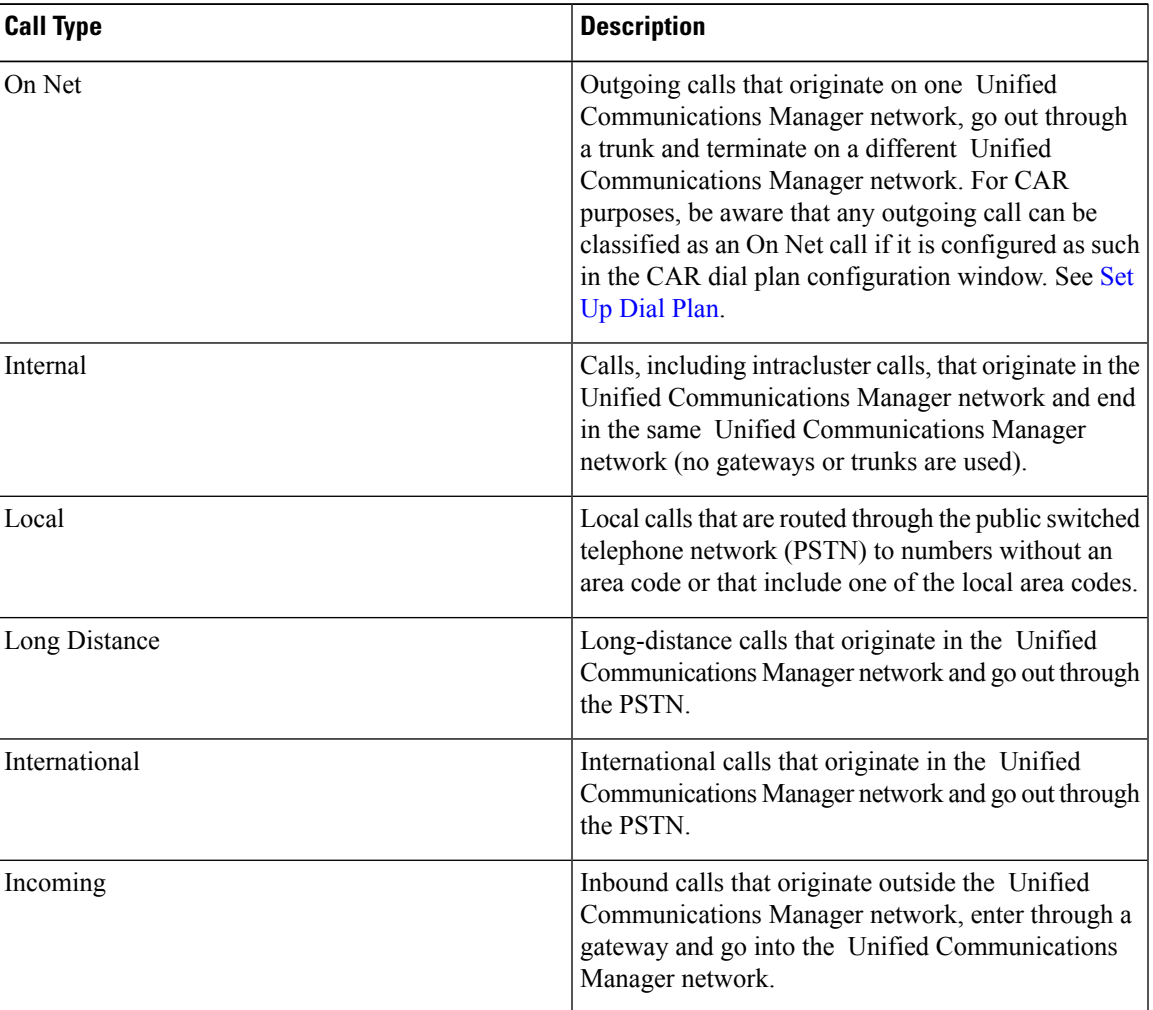

### **Table 7: QoS Parameters by Call Types**

<span id="page-11-1"></span>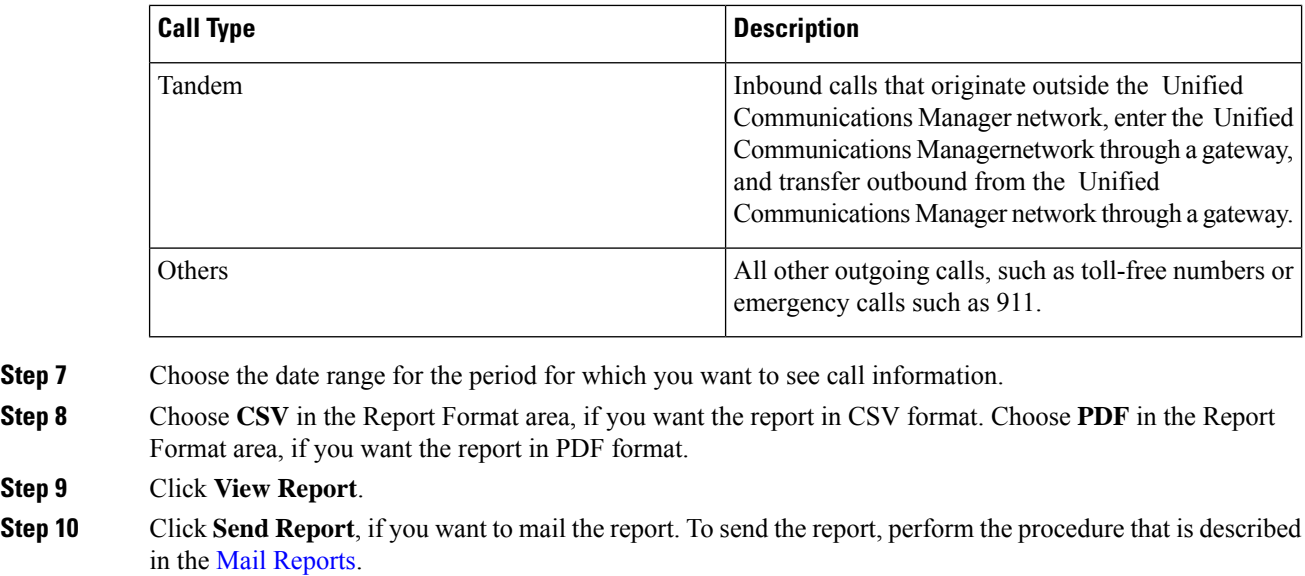

# <span id="page-11-0"></span>**Traffic System Reports**

CAR provides reporting capabilities for three levels of users:

- Administrators Generate system reports to help with load balancing, system performance, and troubleshooting.
- Managers Generate reports for users, departments, and QoS to help with call monitoring for budgeting or security purposes and for determining the voice quality of the calls.
- Individual users Generate a billing report for calls by each user.

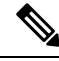

**Note** You may have access restrictions to view some reports depending on your job function.

Only CAR administrators can generate the traffic summary report. The report provides information about the call volume for a period that you specify. It includes only those call types and QoS voice-quality categories that you chose.

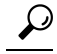

When you configure CAR to generate a traffic summary report, you can choose different call types (On Net, Internal, Local, Long Distance, and so on). CAR compares the traffic volume for every hour interval and identifies the hour with the highest traffic volume (the Busy Hour Call Completion [BHCC] number). To obtain the overall BHCC number, choose all call types when you configure CAR. Under the report title, a separate line displays the BHCC number for that day. **Tip**

Only CAR administrators can generate the traffic summary by phone numbers report. The report provides information about the call volume for a period and set of phone numbers that you specify, and includes only those call types and phone numbers that you choose.

 $\boldsymbol{\varOmega}$ 

You can use this report to track call usage by a specified group of users, by a department, or by another criteria, such as lobby phones or conference room phones. You can set up this report to generate on a weekly basis. This report helps you determine high-usage users or groups by aggregating the usage level across the users that you specify. **Tip**

# **Generate Traffic Summary Reports**

Only CAR administrators generate the Traffic Summary report. The report provides information about the call volume for a period that you specify.

You can either view reports that the system automatically generates or generate new reports. For more information, see Set Up CDR Load [Schedule](cucm_b_reporting-billing-administration-guide-1151su7_chapter2.pdf#nameddest=unique_6).

This section describes how to generate, view, or mail summary information about system traffic.

### **Procedure**

## **Step 1** Choose **System Reports** > **Traffic** > **Summary**.

The Traffic Summary window displays.

**Step 2** In the **Generate Report** field, choose a time as described in the following table.

#### **Table 8: Generate Report Fields**

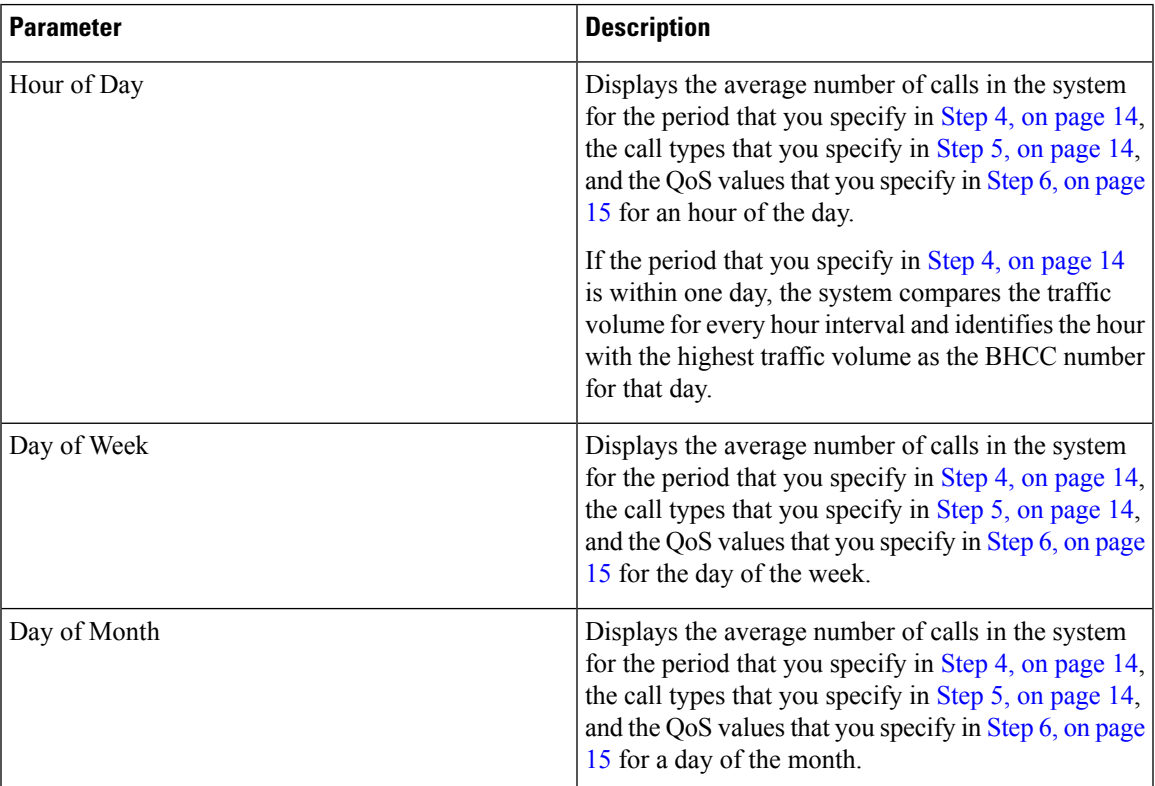

- **[Step](#page-14-1) 3** In the **Available Reports** field, choose an automatically generated report (if available) and go to Step 8, on [page](#page-14-1) 15 or use the default setting, Generate New Report and go to Step 4, on [page](#page-13-0) 14.
- <span id="page-13-1"></span><span id="page-13-0"></span>**Step 4** Choose the date range for the period for which you want to generate the report.
- **Step 5** In the **Select Call Types** area, check the check boxes for the types of calls that you want to include in the report. To obtain the overall BHCC number for a particular hour or 24-hour period, choose all call types. The following table describes the call types.

| <b>Call Type</b> | <b>Description</b>                                                                                                    |
|------------------|----------------------------------------------------------------------------------------------------|
| On Net           | Outgoing calls that originate on one Unified<br>Communications Manager network, go out through<br>a trunk and terminate on a different Unified<br>Communications Manager network. For CAR<br>purposes, be aware that any outgoing call can be<br>classified as an On Net call if it is configured as such<br>in the CAR dial plan configuration window. See Set<br>Up Dial Plan. |
| Internal         | Calls, including intracluster calls, that originate in the<br>Unified Communications Manager network and end<br>in the same Unified Communications Manager<br>network (no gateways or trunks are used).                                                                                                    |
| Local            | Local calls that route through the public switched<br>telephone network (PSTN) to numbers without an<br>area code or that include one of the local area codes.                                                                                                    |
| Long Distance    | Long-distance calls that originate in the Unified<br>Communications Manager network and go out through<br>the PSTN.                                                                                                    |
| International    | International calls that originate in the Unified<br>Communications Manager network and go out through<br>the PSTN.                                                                                                    |
| Incoming         | Inbound calls that originate outside the Unified<br>Communications Manager network, enter through a<br>gateway and go into the Unified Communications<br>Manager network.                                                                                                    |
| Others           | All other outgoing calls, such as toll-free numbers or<br>emergency calls such as 911.                                                                                                    |

**Table 9: Traffic Summary by Call Types**

The calls that the chart/table shows comprise an average number of calls per day. If the data that is generated is less and you have chosen a wide date range, the report shows negligible values that are treated as 0, and the graph does not display. For example, if a Day of Week report gets generated for eight days that comprise two Mondays, the data that is shown for Monday represents the average number of calls for both the Mondays (the sum of all the calls in each Monday that is divided by 2).Similarly, in an Hour of Day report, the data that displays against 05-06 will designate the average number of calls per day between the time 05 and 06 of the date range that was chosen for the report. **Note**

<span id="page-14-0"></span>**Step 6** In the **Select** QoS area, check the check boxes for the voice-quality categories that you want to include in the report. The parameters that are set in the following table provide the basis for all voice-quality categories.

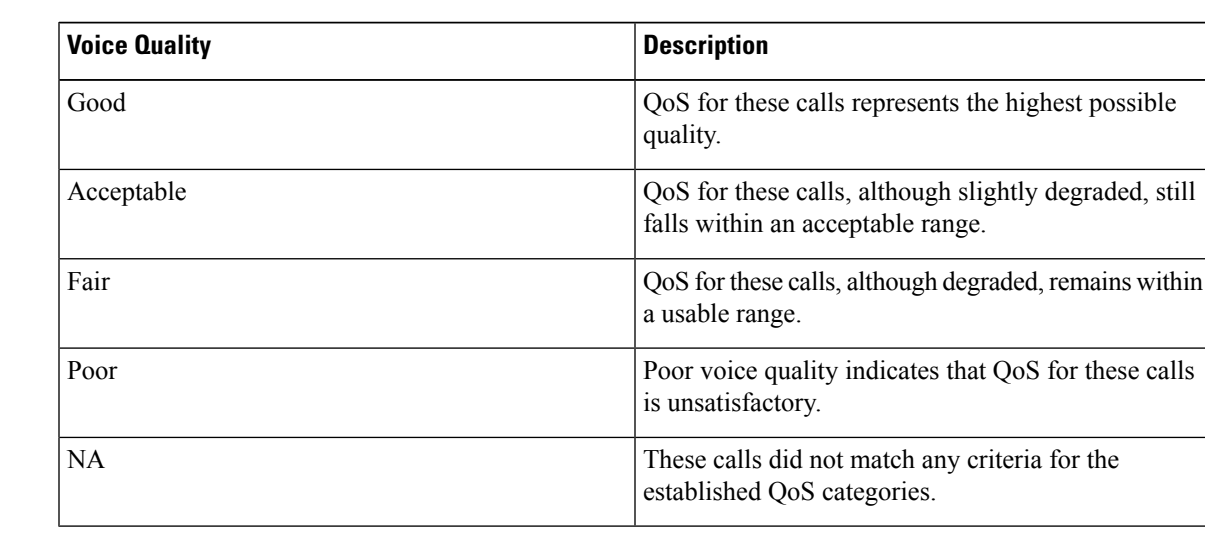

#### **Table 10: QoS Detail Report Voice Quality**

<span id="page-14-1"></span>**Step 7** Choose **CSV** in the Report Format area, if you want the report in CSV format. Choose **PDF** in the Report Format area, if you want the report in PDF format.

## **Step 8** Click **View Report**.

**Step 9** Click **Send Report**, if you want to mail the report. To send the report, perform the procedure that is described in the Mail [Reports](cucm_b_reporting-billing-administration-guide-1151su7_chapter3.pdf#nameddest=unique_61).

# **Generate Traffic Summary by Phone Number Reports**

Only CAR administrators generate the Traffic Summary by Phone Number report. The report provides information about the call volume for a period and set of phone numbers that you specify.

This section describes how to generate, view, or mail a traffic summary report based on user phone numbers.

## **Procedure**

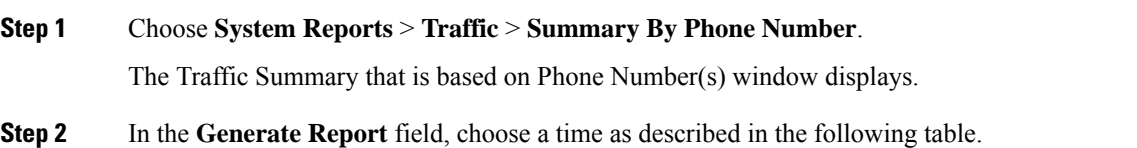

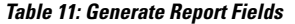

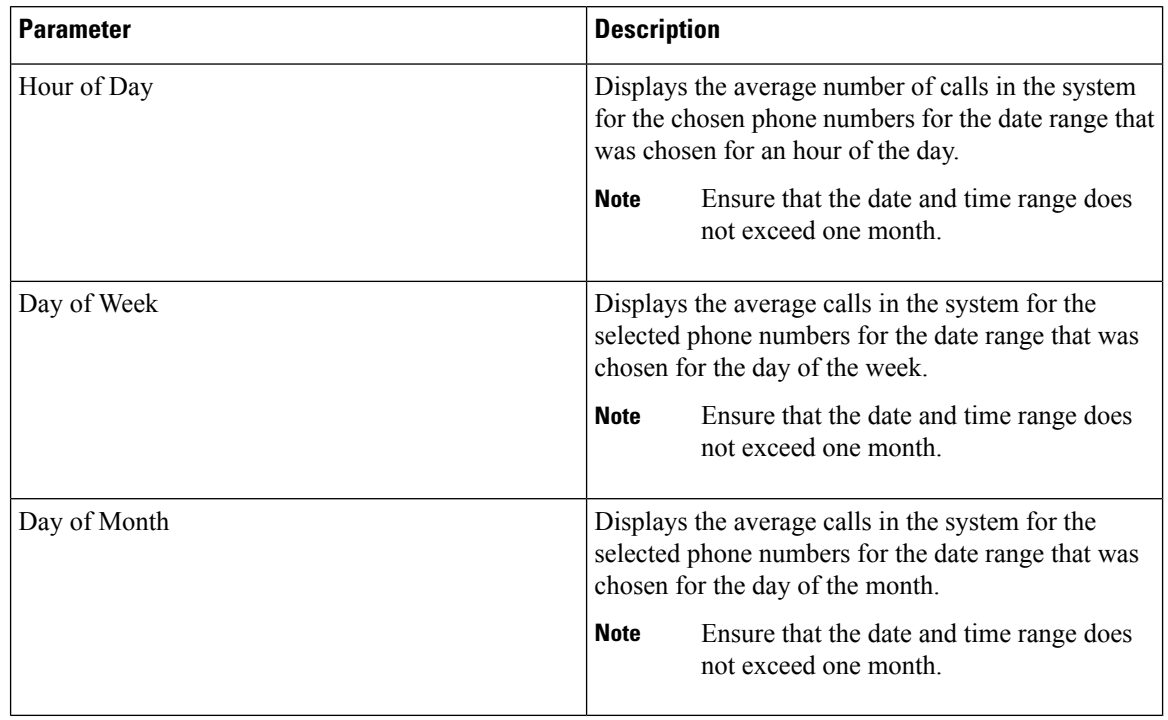

## **Step 3** In the **Select Call Types** area, check the check boxes for the types of calls that you want to include in the report. The following table describes the call types.

## **Table 12: Traffic Summary (Phone Number) by Call Types**

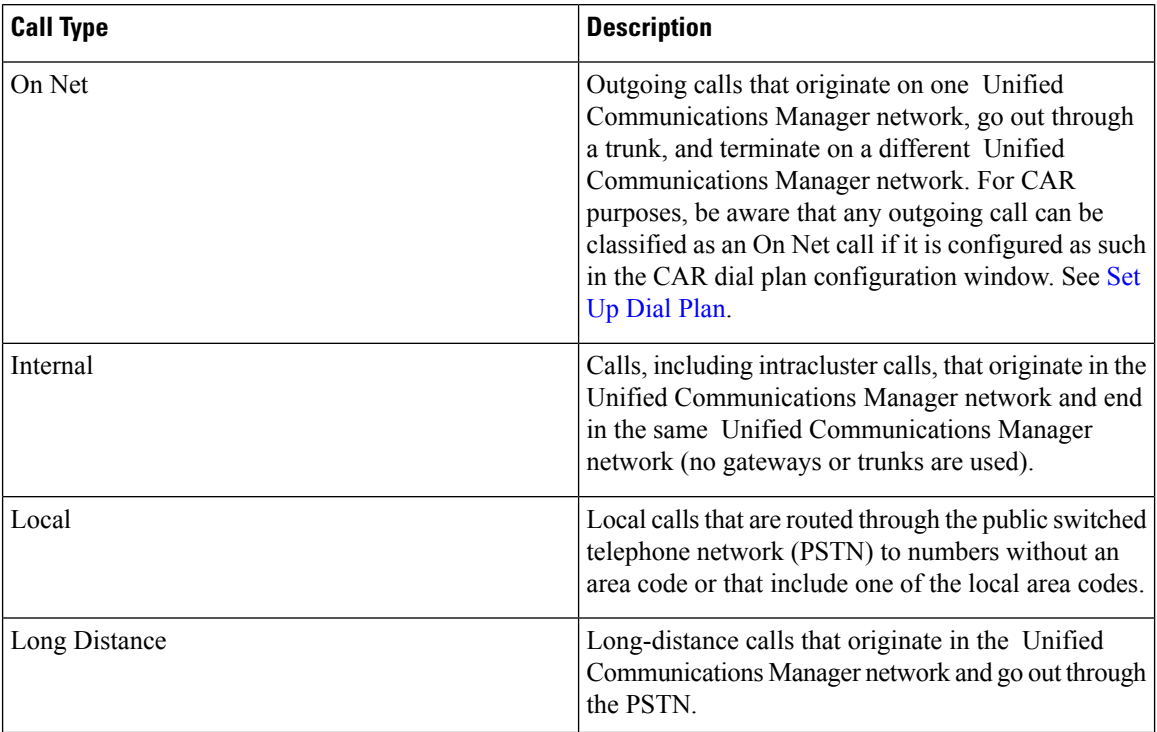

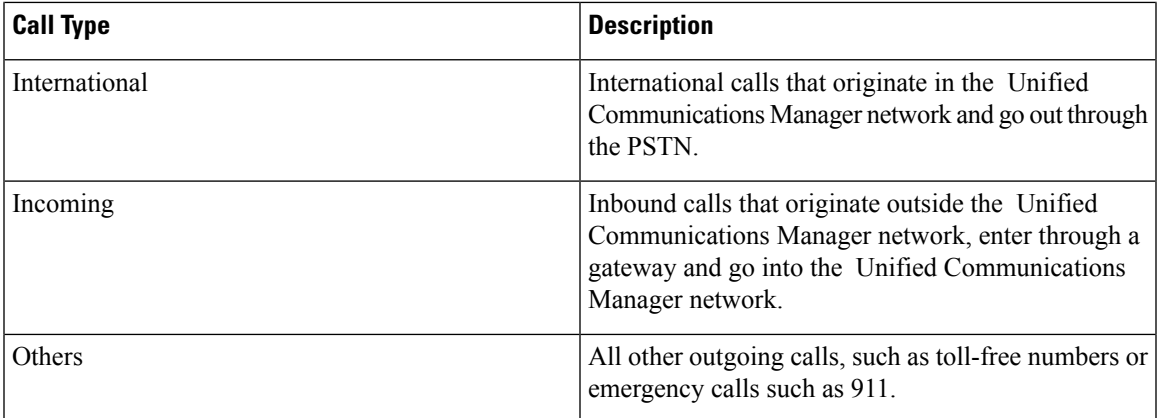

The calls that the chart/table shows comprise an average number of calls per day. If the data that is generated is less and you have chosen a wide date range, the report shows negligible values that are treated as 0, and the graph does not display. For example, if a Day of Week report gets generated for eight days that comprise two Mondays, the data that is shown for Monday represents the average number of calls for both the Mondays (the sum of all the calls in each Monday that is divided by 2).Similarly, in an Hour of Day report, the data that displays against 05-06 will represent the average number of calls per day between the time 05 and 06 of the date range that was chosen for the report. **Note**

- **Step 4** In the Select Phone Number(s) group box, you can either choose all phone numbers or search for phone numbers based on users.
	- You can enter a wildcard pattern like "!" or "X" to search on phone numbers. The "!" represents any n digit that has 0-9 as each of its digits, and the "X" represents a single digit in the range 0-9. **Note**

To choose all phone numbers, check the **Select All Phone Number(s)** check box. To choose phone numbers based on users, enter the phone number of the individual in the Phone Number field and click the **Add Phone Number** button. You can also use a provided search function, as described in the User [Search,](#page-2-0) on page 3.

- **Step 5** Choose **CSV** in the Report Format area, if you want the report in CSV format. Choose **PDF** in the Report Format area, if you want the report in PDF format.
- **Step 6** Click **View Report**.
- <span id="page-16-0"></span>**Step 7** Click **Send Report**, if you want to mail the report. To send the report, perform the procedure that is described in the Mail [Reports](cucm_b_reporting-billing-administration-guide-1151su7_chapter3.pdf#nameddest=unique_61).

# **FAC/CMC System Reports**

CAR provides reporting capabilities for three levels of users:

- Administrators Generate system reports to help with load balancing, system performance, and troubleshooting.
- Managers Generate reports for users, departments, and QoS to help with call monitoring for budgeting or security purposes and for determining the voice quality of the calls.
- Individual users Generate a billing report for calls by each user.

**Note** You may have access restrictions to view some reports depending on your job function.

Only CAR administrators can generate Forced Authorization Code (FAC)/Client Matter Code (CMC) reports.

The following sections describe how to configure FAC/CMC reports:

# **Generate Client Matter Code Reports**

Only CAR administrators can generate the Client Matter Code report. You can generate a report that shows the origination (calling number), destination (called number), origination date time (the date and time that the call originated), duration (call duration in seconds), and the call classification that relates to each CMC.

The following procedure describes how to generate a report that shows the usage of specific client matter codes.

## **Procedure**

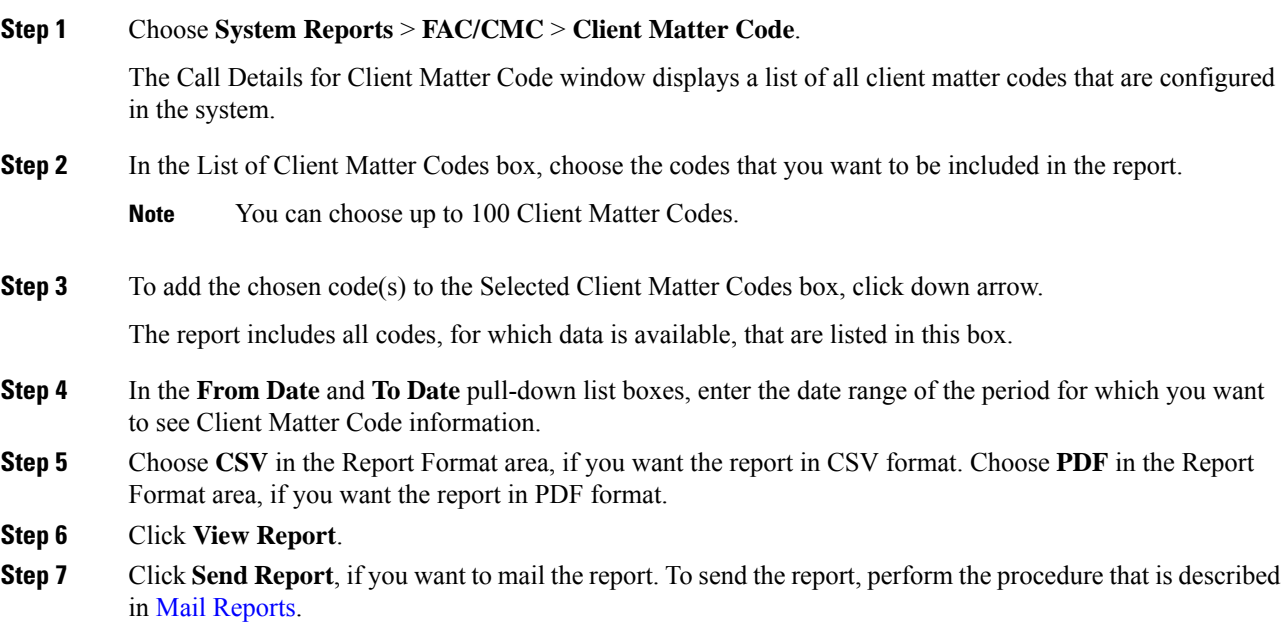

# **Generate Authorization Code Name Reports**

Only CAR administrators can generate the Authorization Code Name report. You can generate a report that shows the origination (calling number), destination (called number), origination date time (the date and time that the call originated), duration (call duration in seconds), and the call classification that relates to each chosen authorization code name.

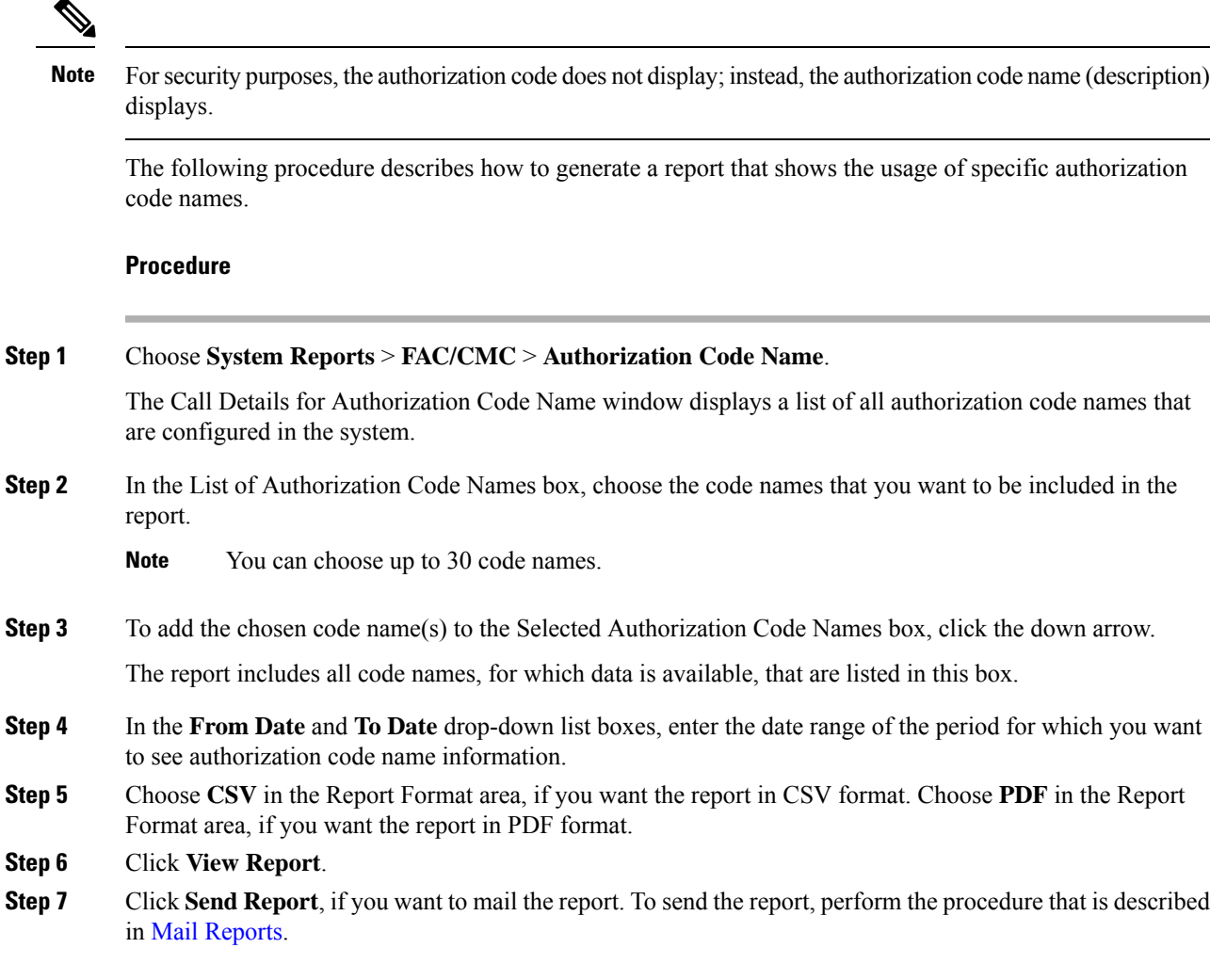

# **Generate Authorization Level Reports**

Only CAR administrators can generate the Authorization Level report. You can generate a report that shows the origination (calling number), destination (called number), origination date time (the date and time that the call originated), duration (call duration in seconds), and the call classification that relate to each chosen authorization level.

The following procedure describes how to generate a report that shows the usage of specific authorization levels.

## **Procedure**

**Step 1** Choose **System Reports** > **FAC/CMC** > **Authorization Level**.

The Call Details by Authorization Level window displays a list of all authorization levels that are configured in the system.

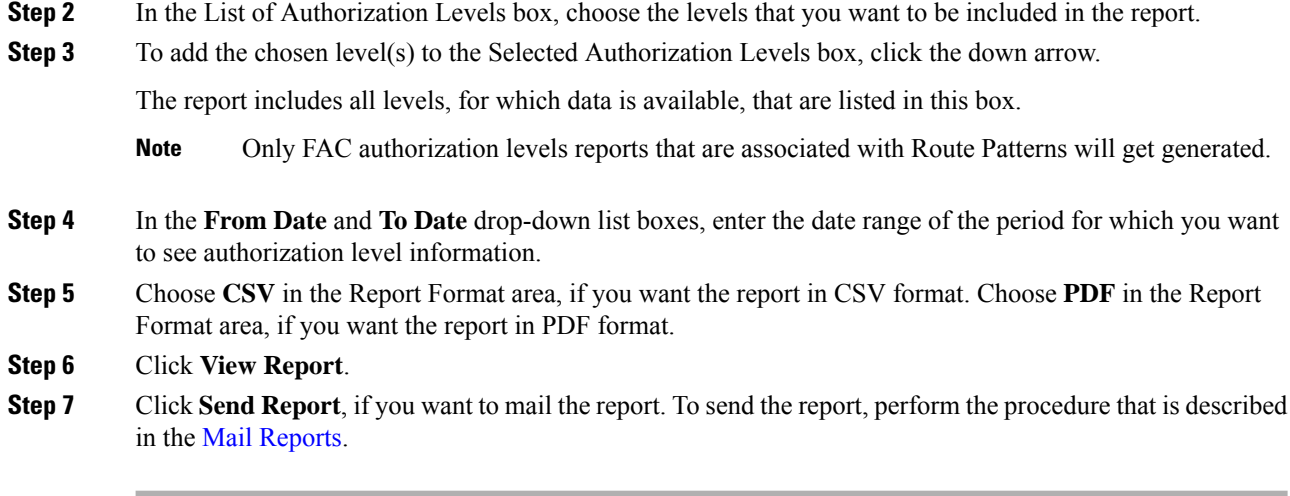

# <span id="page-19-0"></span>**Malicious Call Details System Reports**

CAR provides reporting capabilities for three levels of users:

- Administrators Generate system reports to help with load balancing, system performance, and troubleshooting.
- Managers Generate reports for users, departments, and QoS to help with call monitoring for budgeting or security purposes and for determining the voice quality of the calls.
- Individual users Generate a billing report for calls by each user.

**Note** You may have access restrictions to view some reports depending on your job function.

# **Generate Malicious Call Details Reports**

Only CAR administrators generate the Malicious Call Details report. The report displays the following details about malicious calls for a particular date range: origination time, termination time, duration (in seconds), origination (calling number), destination (called number), origination device, destination device, and call classification.

This section describes how to generate, view, or mail a Malicious Call Detail report.

## **Procedure**

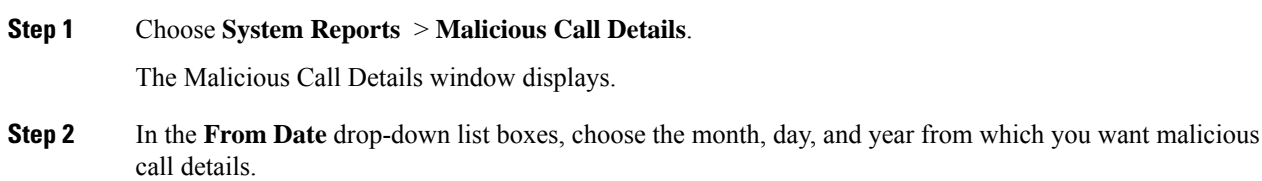

П

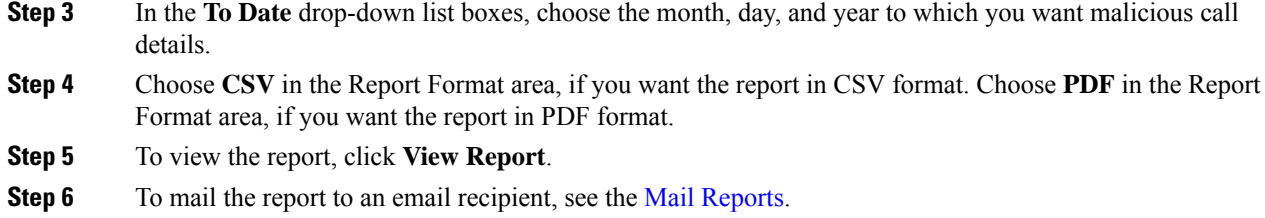

# <span id="page-20-0"></span>**Precedence Call Summary System Reports**

CAR provides reporting capabilities for three levels of users:

- Administrators Generate system reports to help with load balancing, system performance, and troubleshooting.
- Managers Generate reports for users, departments, and QoS to help with call monitoring for budgeting or security purposes and for determining the voice quality of the calls.
- Individual users Generate a billing report for calls by each user.

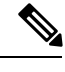

**Note** You may have access restrictions to view some reports depending on your job function.

# **Generate Precedence Call Summary Reports**

Only CAR administrators generate the Call Summary by Precedence report. The report displays the Call Summary for the precedence values that you choose by Hour of Day, Day of Week, or Day of Month.

This section describes how to generate, view, or mail a Call Summary by Precedence report.

## **Procedure**

### **Step 1** Choose **System Reports** > **Precedence Call Summary**.

The Call Summary by Precedence window displays.

**Step 2** In the **Generate Reports** field, choose a time as described in the following table.

#### **Table 13: Generate Report Fields**

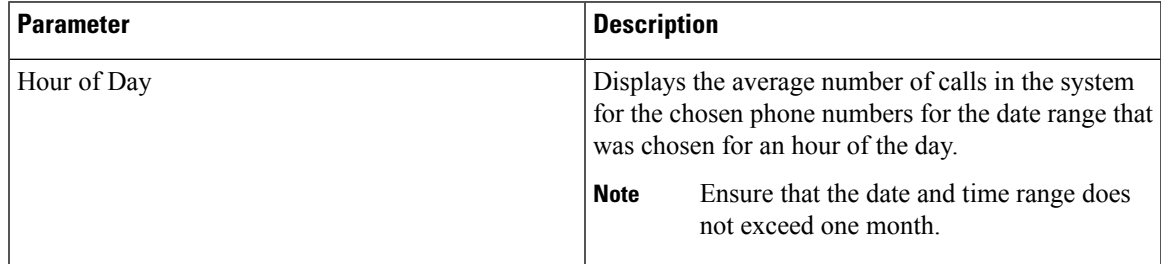

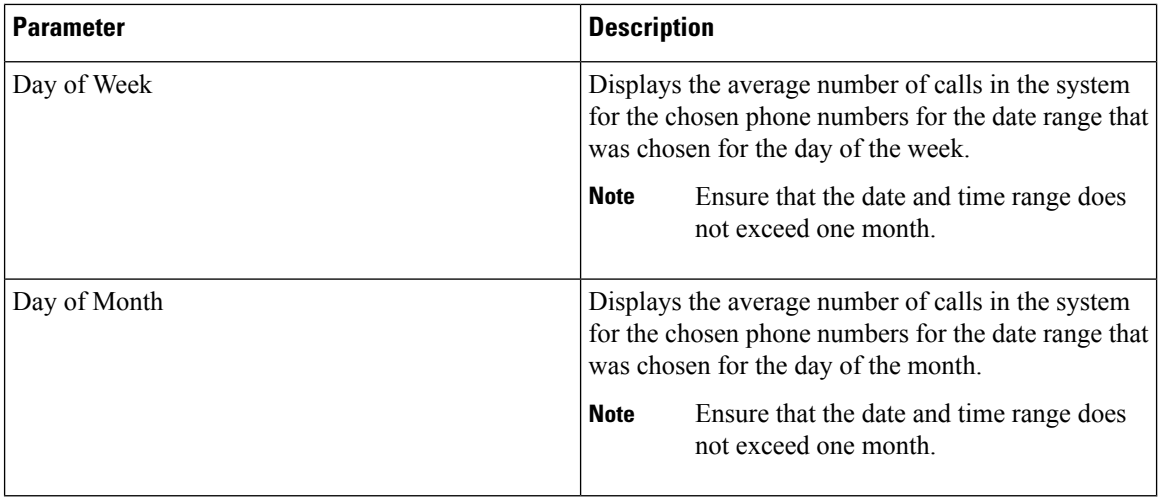

**Step 3** In the **Select Precedence Levels** field, check a precedence level that you want in the report or click **Select All** to check all precedence levels.

#### **Table 14: Call Precedence Levels**

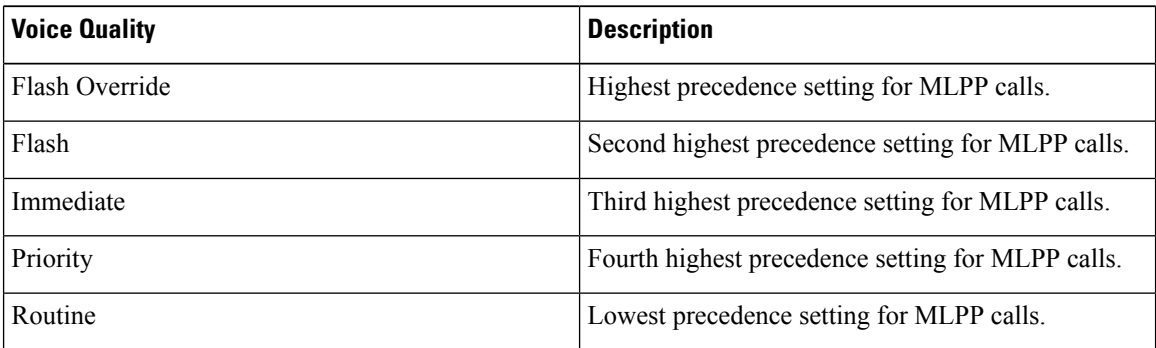

- The Executive Override precedence level that is mentioned in the MLPP Precedence level on the Administration page will be considered as Flash Override in this report. **Note**
- **Note** To uncheck the precedence level check boxes, click **Clear All**.
- **Step 4** In the **From Date** drop-down list boxes, choose the month, day, and year from which you want precedence summary information.
- **Step 5** In the **To** Date drop-down list boxes, choose the month, day, and year for which you want precedence summary information.
- **Step 6** Choose **CSV** in the Report Format area, if you want the report in CSV format. Choose **PDF** in the Report Format area, if you want the report in PDF format.
- **Step 7** Click **View Report**.
- **Step 8** To mail the report to an e-mail recipient, see the Mail [Reports](cucm_b_reporting-billing-administration-guide-1151su7_chapter3.pdf#nameddest=unique_61).

# <span id="page-22-0"></span>**System Reports**

CAR provides reporting capabilities for three levels of users:

- Administrators Generate system reports to help with load balancing, system performance, and troubleshooting.
- Managers Generate reports for users, departments, and QoS to help with call monitoring for budgeting or security purposes and for determining the voice quality of the calls.
- Individual users Generate a billing report for each call by each user.

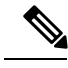

**Note** You may have access restrictions to view some reports depending on your job function.

# **Generate System Reports**

Only CAR administrators generate the System Overview report that provides the entire set of system reports in one report.

The System Overview report includes the following information:

- Top five users based on charge.
- Top five destinations based on charge.
- Top five calls based on charge.
- Top five users based on duration.
- Top five destinations based on duration.
- Top five calls based on duration.
- Traffic summary Hour of day for incoming, internal, international, local, long distance, on the net, others, tandem, and total calls.
- Traffic summary Day of the week for incoming, internal, international, local, long distance, on the net, others, tandem, and total calls.
- Traffic summary Day of month for incoming, internal, international, local, long distance, on the net, others, tandem, and total calls.
- Quality of service summary.
- Gateway summary.

For more information about the System Overview reports, see the System Reports [Results,](#page-25-0) on page 26.

You can either view reports that the system automatically generates or generate new reports. Only CAR administrators can schedule reports for automatic generation. For more information, see Set Up [CDR](cucm_b_reporting-billing-administration-guide-1151su7_chapter2.pdf#nameddest=unique_6) Load [Schedule.](cucm_b_reporting-billing-administration-guide-1151su7_chapter2.pdf#nameddest=unique_6)

Thissection describes how to generate, view, or mailsummary information about the Unified Communications Manager system.

### **Procedure**

<span id="page-23-2"></span>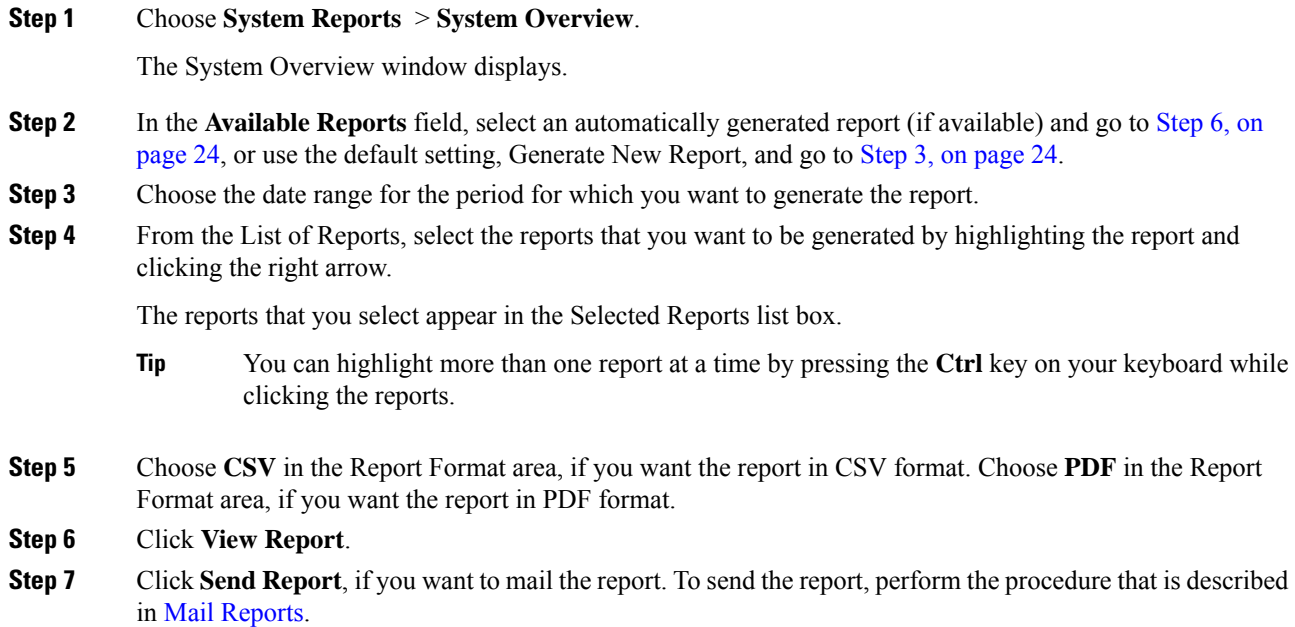

# <span id="page-23-1"></span><span id="page-23-0"></span>**CDR Error System Reports**

CAR provides reporting capabilities for three levels of users:

- Administrators Generate system reports to help with load balancing, system performance, and troubleshooting.
- Managers Generate reports for users, departments, and QoS to help with call monitoring for budgeting or security purposes and for determining the voice quality of the calls.
- Individual users Generate a billing report for calls by each user.

 $\mathscr{D}$ 

**Note** You may have access restrictions to view some reports depending on your job function.

# **Generate CDR Error Reports**

Only CAR administrators generate the CDR Error report. The report provides statistics for the number of error records in the CAR Billing Error (tbl\_billing\_error) table for a particular time period.

In order to determine why the error records failed the CDR Load, you must review the information in the tbl\_error\_id\_map table.

The following table lists the CDR error codes and the definition of the error.

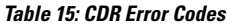

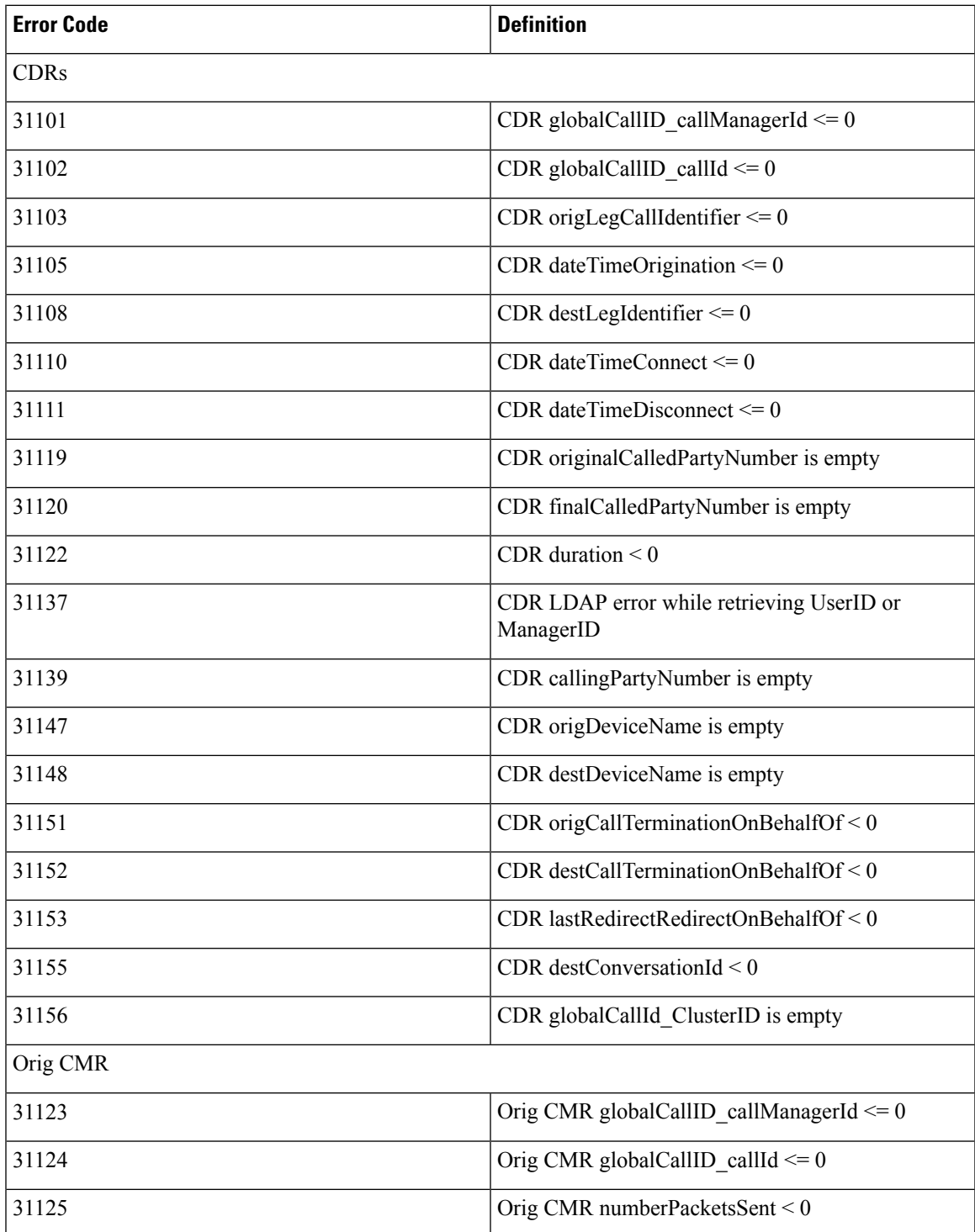

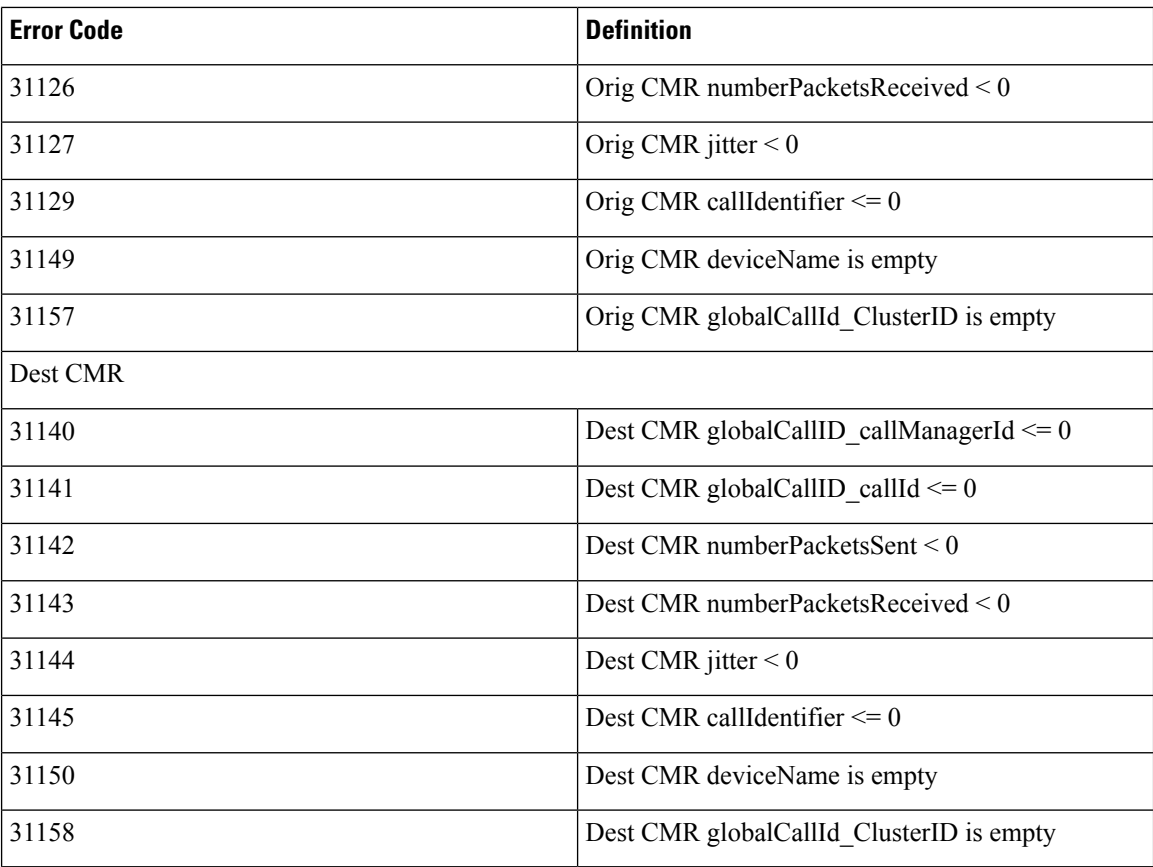

This section describes how to generate, view, or mail information about the CDR Error report.

## **Procedure**

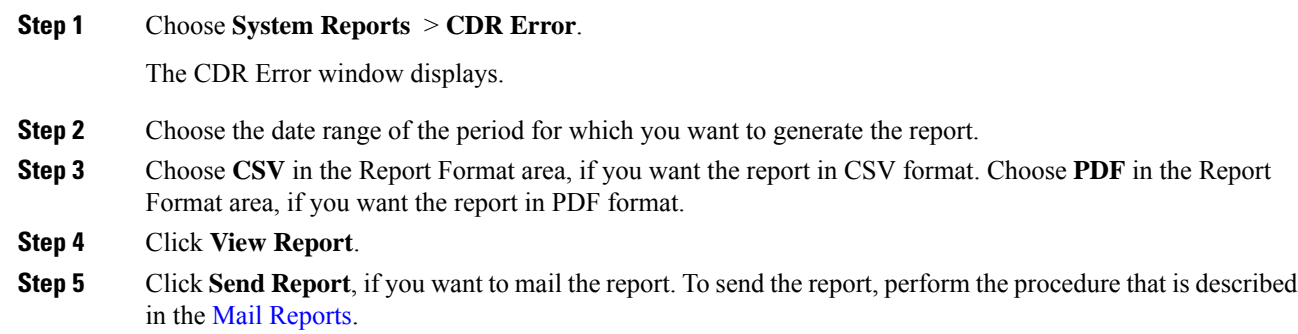

# <span id="page-25-0"></span>**System Reports Results**

This chapter describes report output information for each CAR system report.

# **QoS Detail Report Results**

The results of the QoS Detail report include the following fields. See the following table.

**Table 16: QoS Detail Report Fields**

| <b>Field</b>                                           | <b>Description</b>                                                                                                    |
|--------------------------------------------------------|----------------------------------------------------------------------------------------------------|
| Orig. Time                                             | The time that the call was placed, in 24-hour, minute,<br>and second format.                                                                                                    |
| Term. Time                                             | The time that the call disconnected, in 24 hour,<br>minute, and second format.                                                                                                    |
| Duration(s)                                            | The time, in seconds, that the call was connected.                                                                                                    |
| Orig.                                                  | The originating number from which the call was<br>placed.                                                                                                    |
| Dest.                                                  | The destination number to which the call was directed.                                                                                                    |
| Call Classification - Call categories specify classes. |                                                                                                    |
| On Net                                                 | Outgoing calls that originate on one Unified<br>Communications Manager network, go out through<br>a trunk, and terminate on a different Unified<br>Communications Manager network. For CAR<br>purposes, be aware that any outgoing call can be<br>classified as an On Net call if it is configured as such<br>in the CAR dial plan configuration window. See Set<br>Up Dial Plan. |
| Internal                                               | Calls, including intracluster calls, that originate in the<br>Unified Communications Manager network and end<br>in the same Unified Communications<br>Managernetwork (no gateways or trunks are used).                                                                                                    |
| Local                                                  | Local calls that are routed through the public switched<br>telephone network (PSTN) to numbers without an<br>area code or that include one of the local area codes.                                                                                                    |
| Long Distance                                          | Long-distance calls that originate in the Unified<br>Communications Manager network and go out through<br>the PSTN.                                                                                                    |
| International                                          | International calls that originate in the Unified<br>Communications Managernetwork that go out through<br>the PSTN.                                                                                                    |
| Incoming                                               | Inbound calls that originate outside the Unified<br>Communications Manager network, enter through a<br>gateway, and go into the Unified Communications<br>Manager network.                                                                                                    |

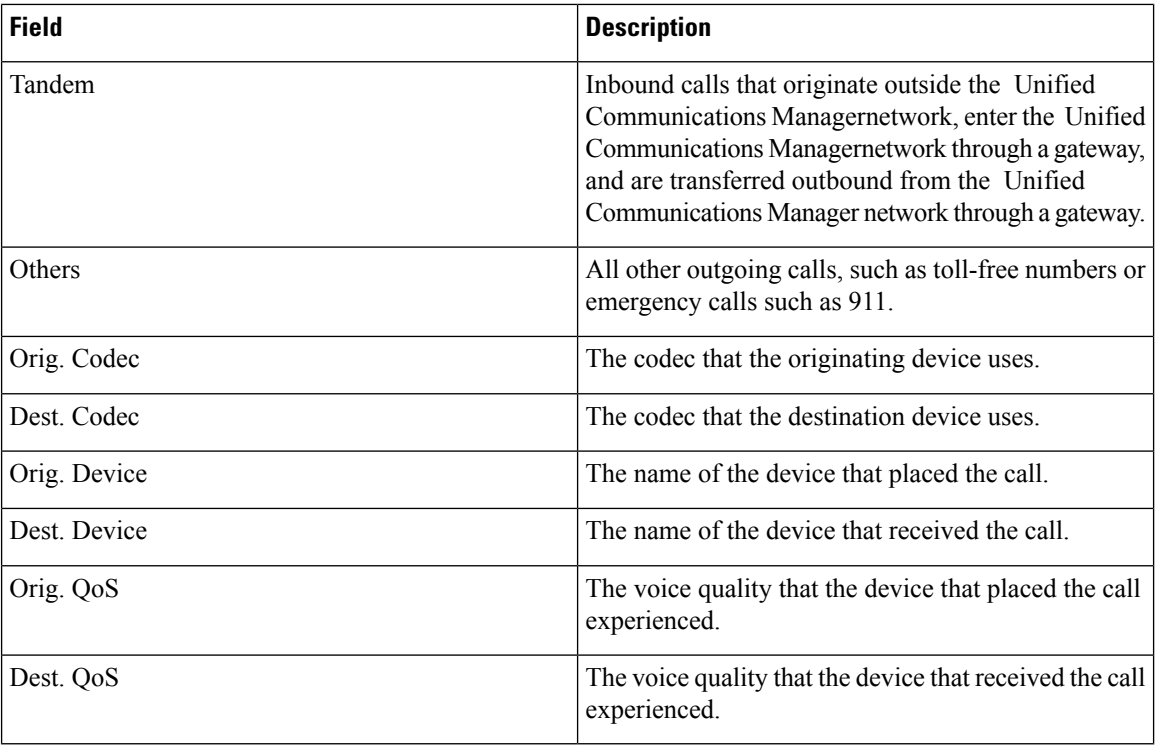

The following figure displays sample output of the QoS Detail report in PDF format.

### **Figure 1: QoS Detail Report**

From Date:Jan 17, 2008

## **Quality of Service - Detail**

Date:Jan 17, 2008 Page:1 of 52

To Date:Jan 17, 2008

Report Generation Criteria-<br>Call Classification: On Net, Internal, Local, Long Distance, International, Incoming, Tandem, Others<br>QoS: Good, Acceptable, Fair, Poor, NA

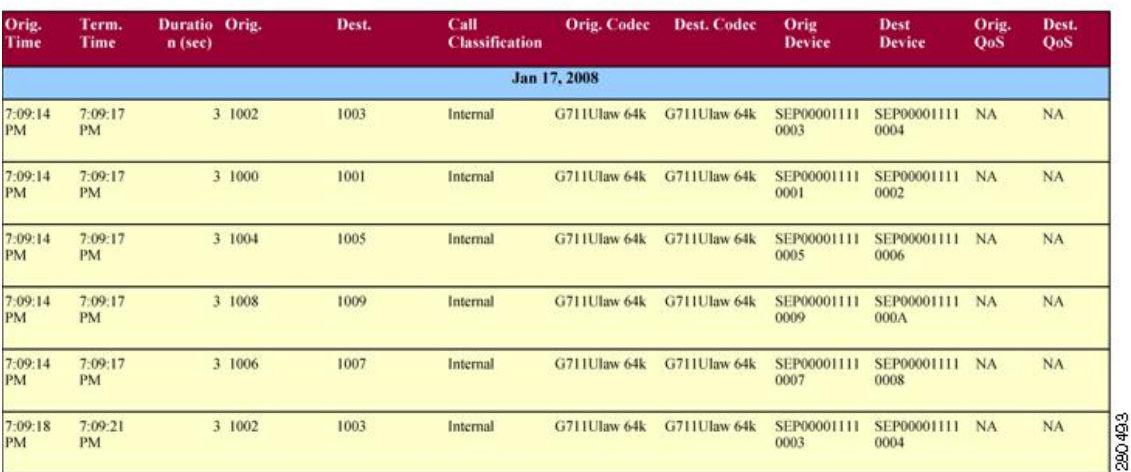

i.

# <span id="page-28-1"></span>**QoS Summary Report Results**

The QoS Summary report includes the following fields. See the table. If you select PDF format for the report output, the report shows a pie chart that displays the QoS of the total number of calls.

#### **Table 17: QoS Summary Report Fields**

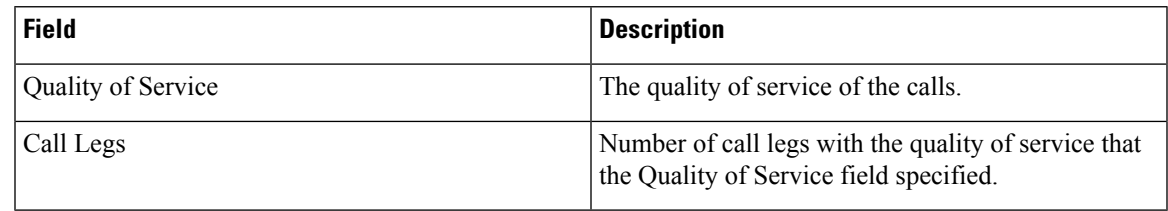

<span id="page-28-0"></span>Figure 2: QoS [Summary](#page-28-0) Report in PDF Format, on page 29 displays sample output of the QoS Summary Report in PDF format.

### **Figure 2: QoS Summary Report in PDF Format**

### **Quality of Service - Summary**

From Date:Mar 1, 2008 To Date: Mar 15, 2008 **Report Generation Criteria-**Call Classification: On Net, Internal, Local, Long Distance, International, Incoming, Tandem, Others

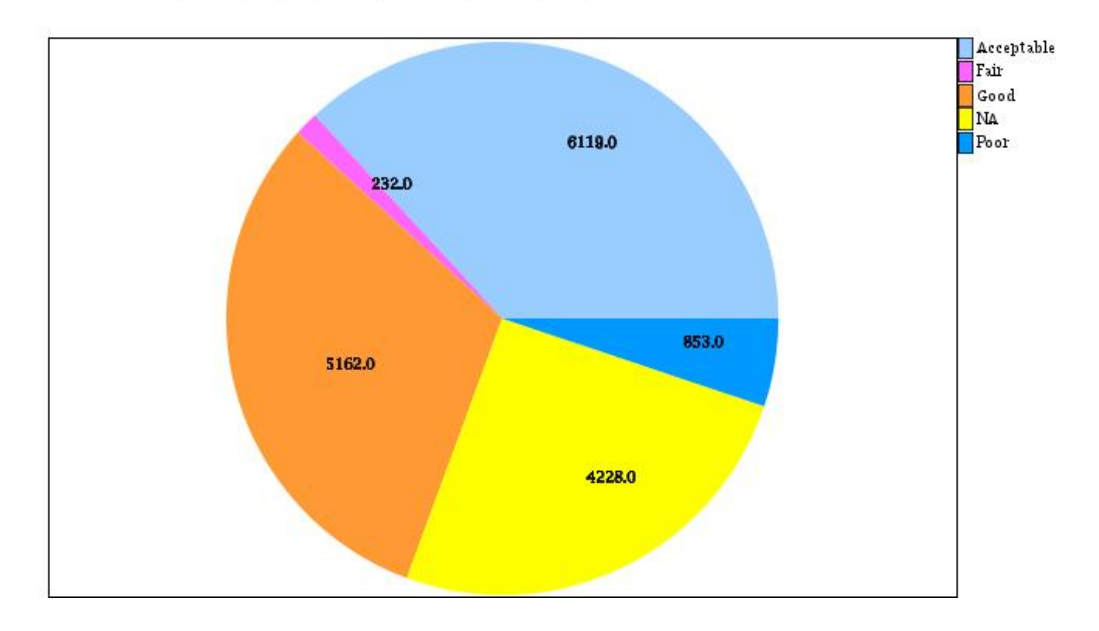

210699

Date: Mar 15, 2008

Page:1 of 2

# <span id="page-28-2"></span>**QoS by Gateways Report Results**

The QoS by Gateways report provides the following information. See the table.

### **Table 18: QoS by Gateways Report Fields**

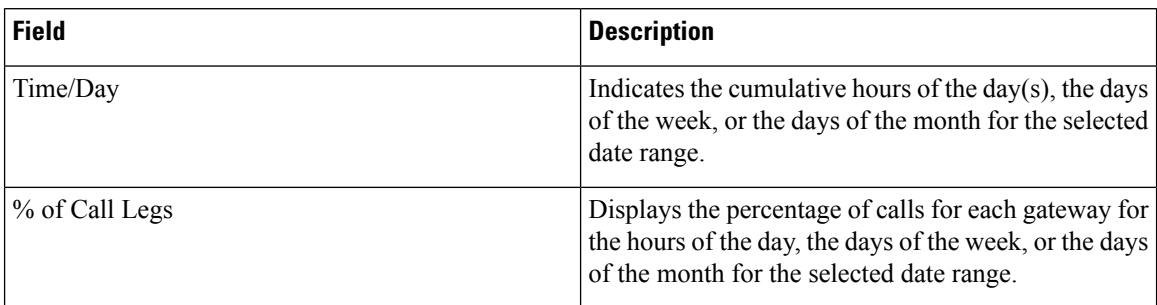

<span id="page-29-0"></span>Figure 3: QoS by [Gateways](#page-29-0) Report, on page 30 displays sample output of the QoS by Gateways report in PDF format.

### **Figure 3: QoS by Gateways Report**

## QoS based on Gateways - Hour of Day

Date:Jan 19, 2008 Page:1 of 2

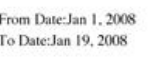

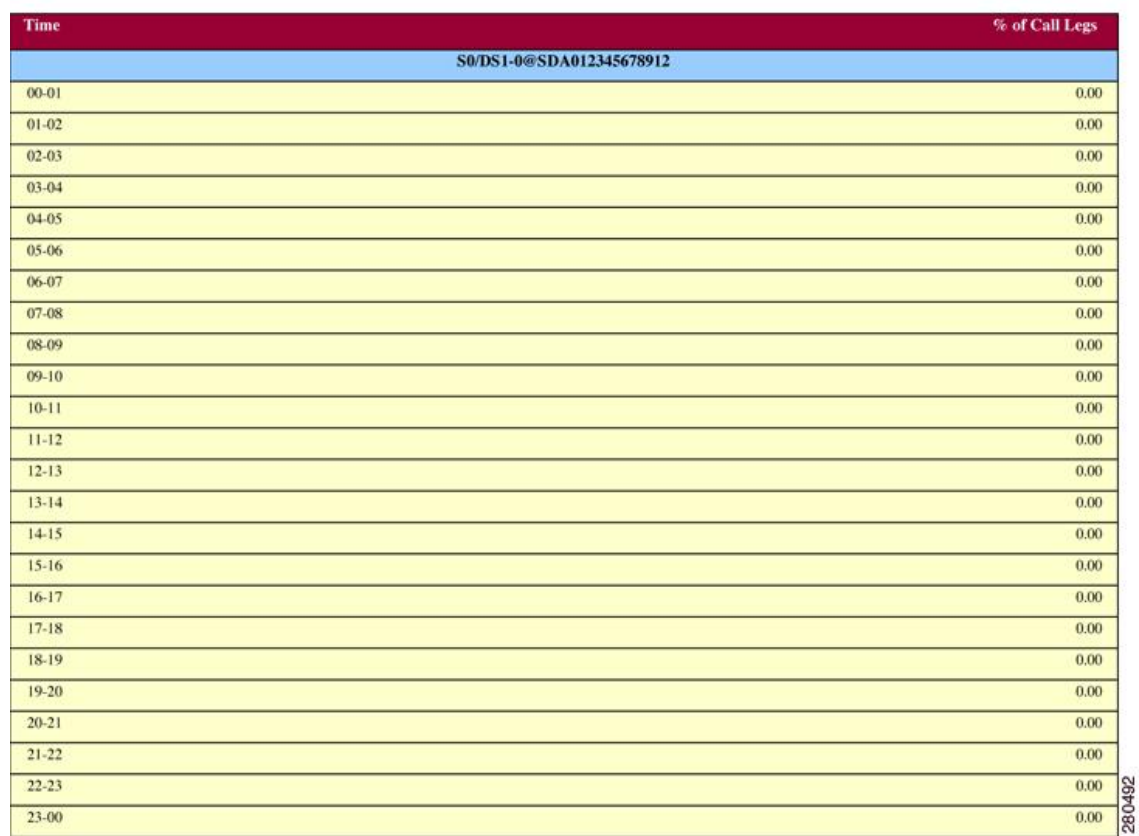

# **QoS by Call Types Report Results**

The QoS by Call Types report provides the following information. See the table.

I

## **Table 19: QoS by Call Types Report Fields**

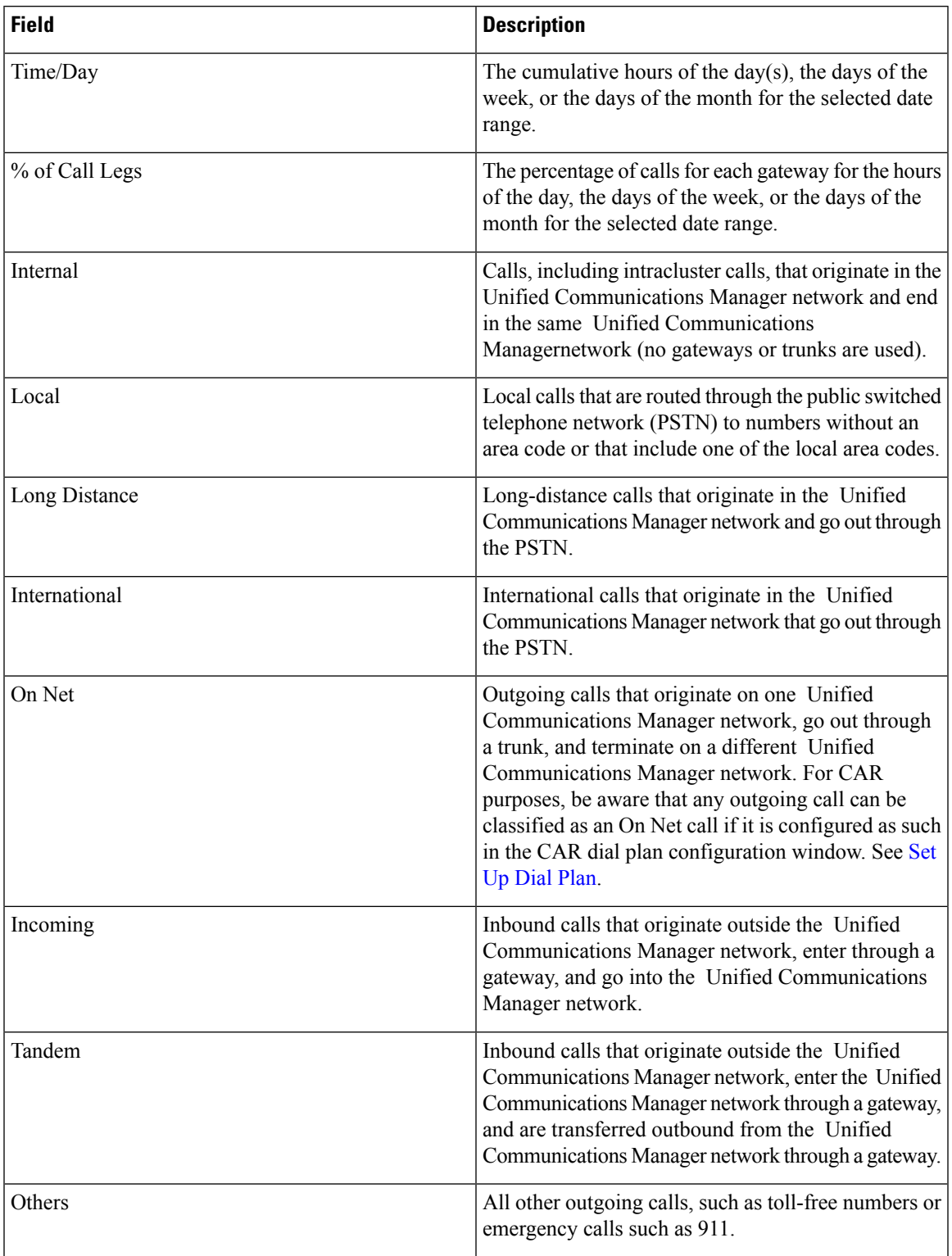

Figure 4: QoS by Call Types [Report,](#page-31-0) on page 32 displays sample output of the QoS by Call Types report in PDF format.

#### <span id="page-31-0"></span>**Figure 4: QoS by Call Types Report**

### QoS based on Call Types - Hour of Day

From Date: Jan 1, 2008 To Date:Jan 19, 2008

Date:Jan 19, 2008 Page:1 of 16

Report Generation Criteria-<br>QoS: Jitter >= 1 ms; Latency >= 1 ms; LostPackets >= 1 %;

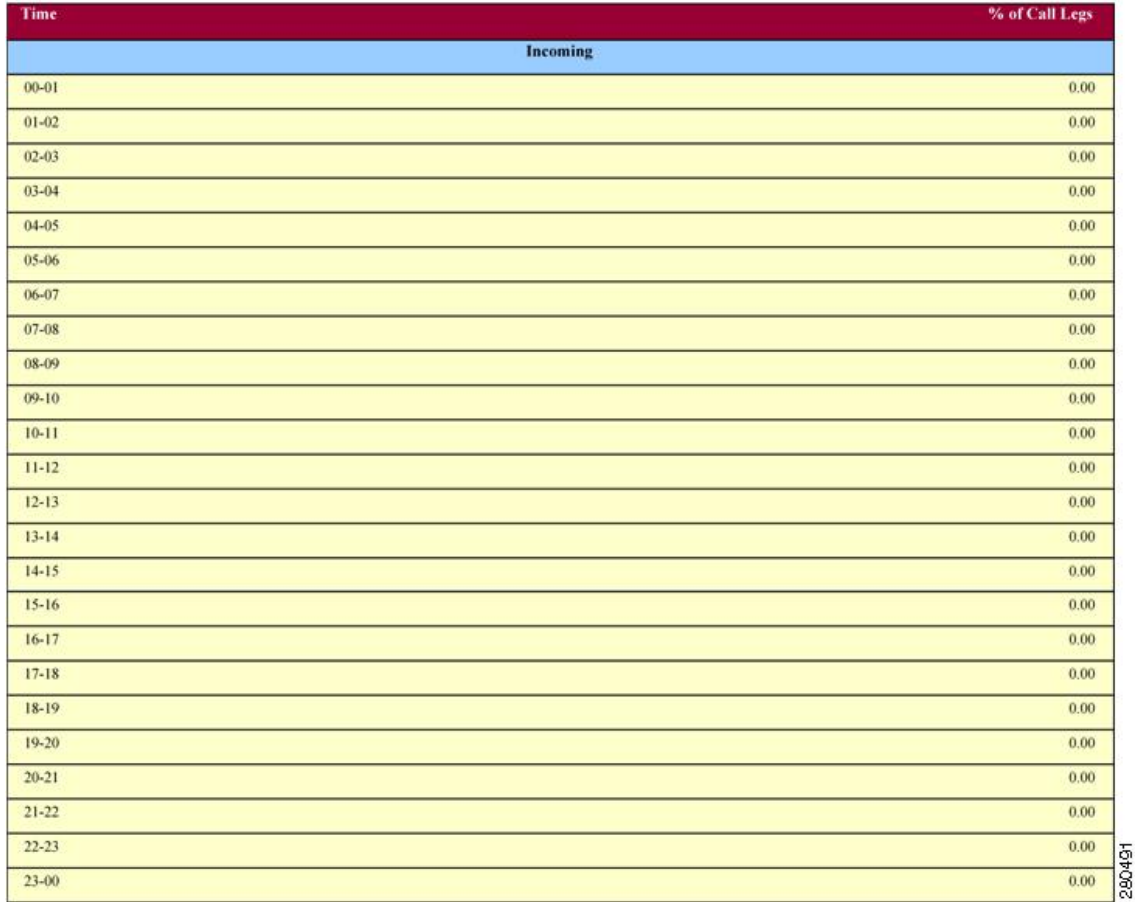

# <span id="page-31-1"></span>**Traffic Summary Report Results**

The Traffic Summary and Traffic Summary by Phone Number reports contain the same information and include some or all the following fields. See the table. A separate line displays under the report title for the Busy Hour Call Completion (BHCC) number for that day.

**Table 20: Traffic Summary Report Fields**

| <b>Field</b> | <b>Description</b>                                                                                                    |
|--------------|----------------------------------------------------------------------------------------------------|
| Time/Day     | The cumulative hours of the day(s), the days of the<br>week, or the days of the month for the selected date<br>range. |

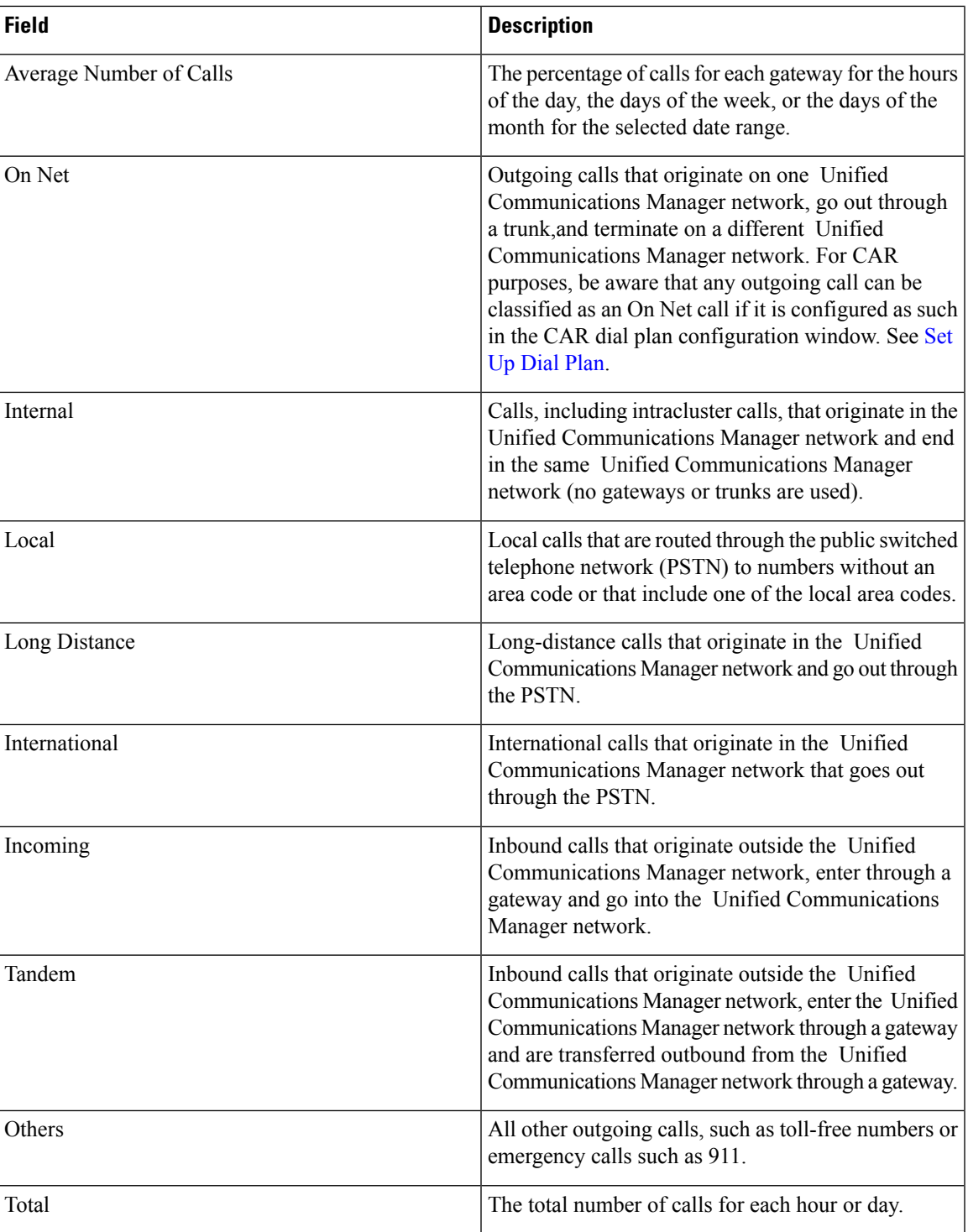

Figure 5: Traffic [Summary](#page-33-0) Report Results, on page 34 and Figure 6: Traffic [Summary](#page-34-0) By Phone Number Report [Results,](#page-34-0) on page 35 display sample output of the Traffic Summary and the Traffic Summary by Phone Number report results in PDF format.

I

## <span id="page-33-0"></span>**Figure 5: Traffic Summary Report Results**

## **Traffic Summary - Hour of Day**

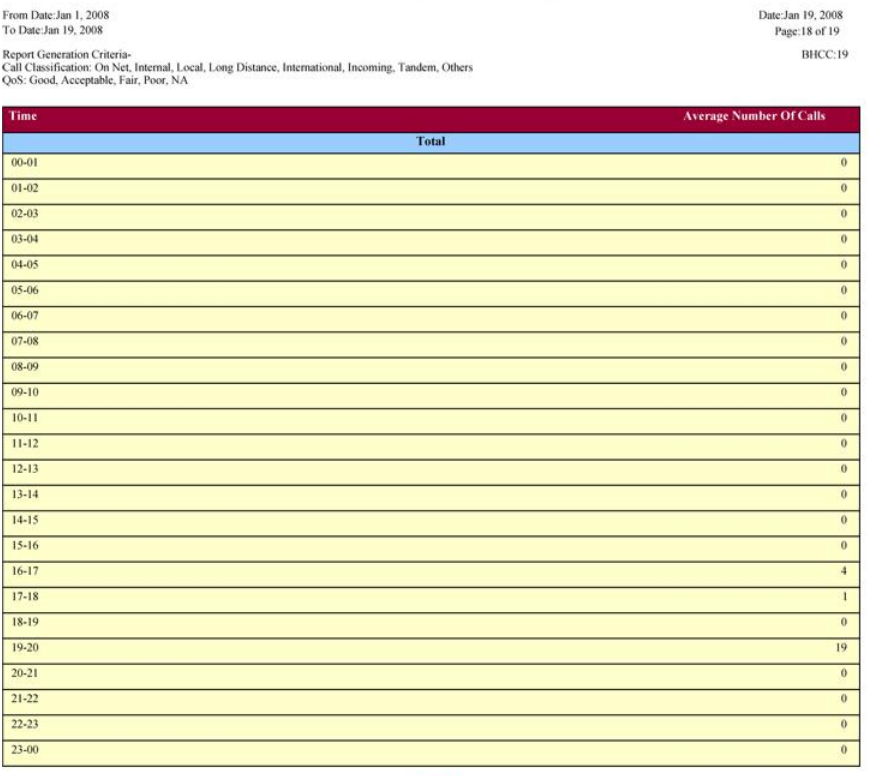

Total

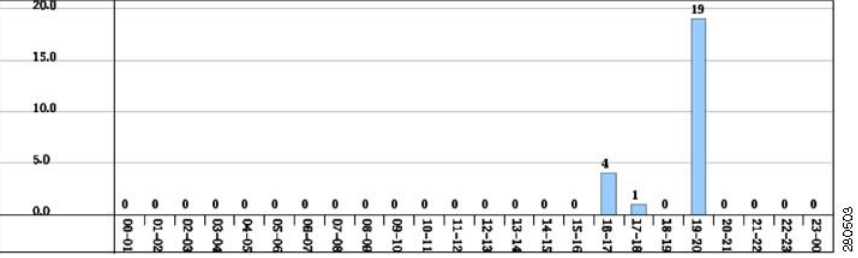

×

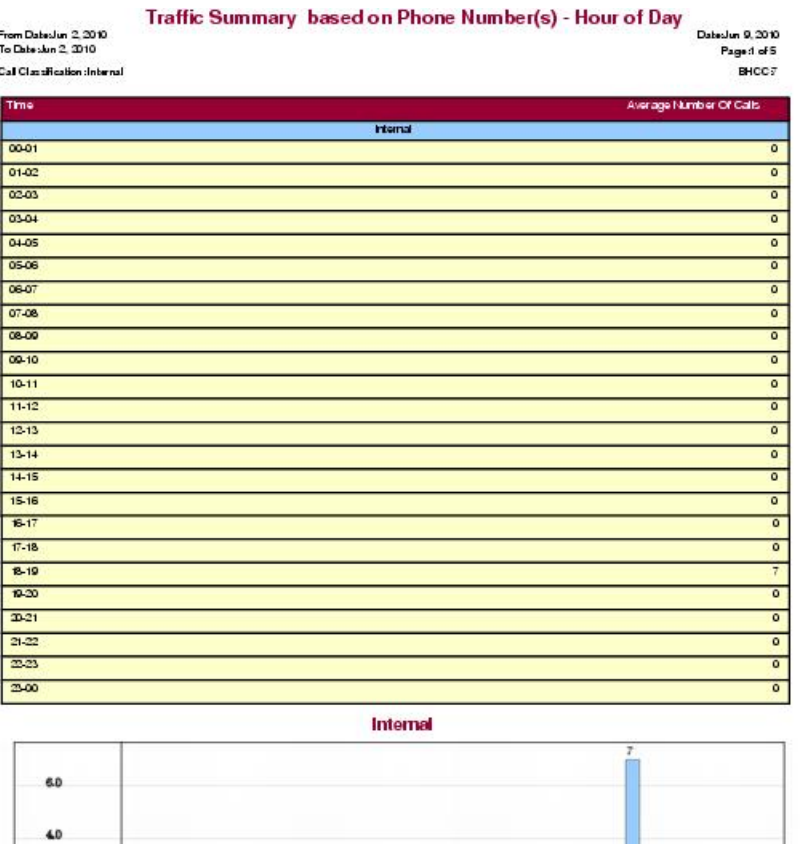

#### <span id="page-34-0"></span>**Figure 6: Traffic Summary By Phone Number Report Results**

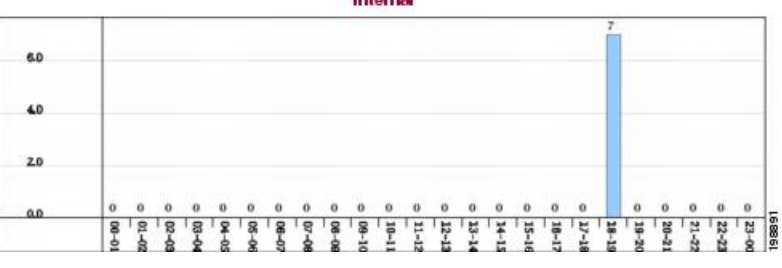

# **Authorization Code Name Call Details Report Results**

This report shows the usage of specific authorization code names. For security purposes, the authorization code name (description) displays and not the authorization code. The Authorization Code Name Call Details report includes the following fields (see the table).

## **Table 21: Authorization Code Name Call Details Report Fields**

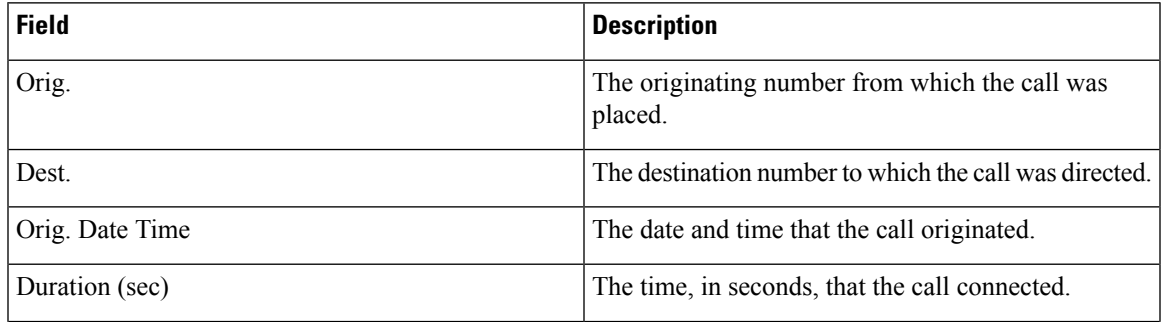

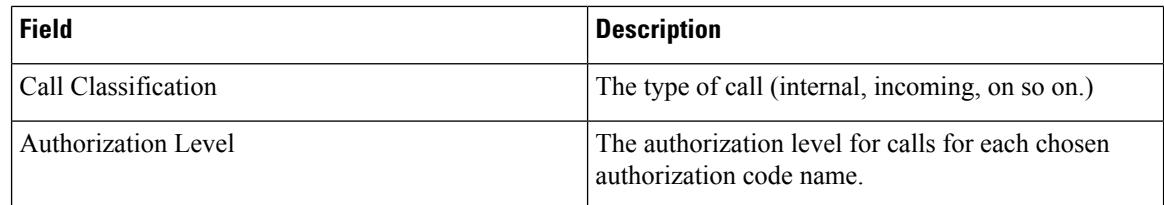

<span id="page-35-0"></span>Figure 7: [Authorization](#page-35-0) Code Name Call Details Report, on page 36 displayssample output of the Authorization Code Name Call Details report in PDF format.

#### **Figure 7: Authorization Code Name Call Details Report**

### **Authorization Code Name Call Details**

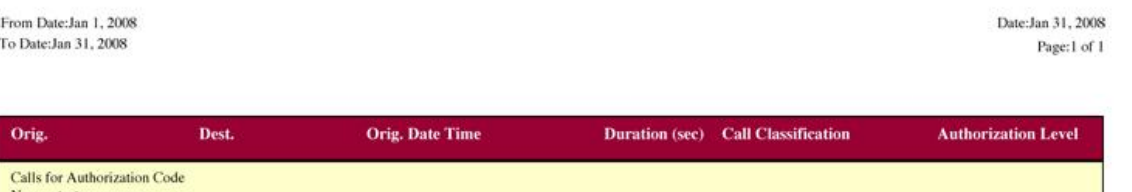

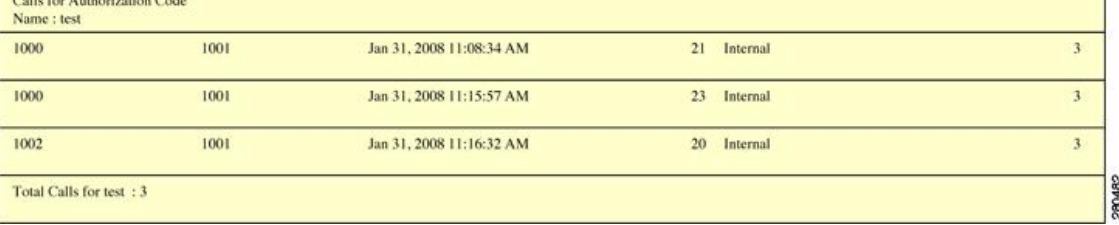

# **Authorization Level Call Details Report Results**

This report shows the usage of specific authorization levels. The Authorization Level Call Details report includes the following fields (see the table).

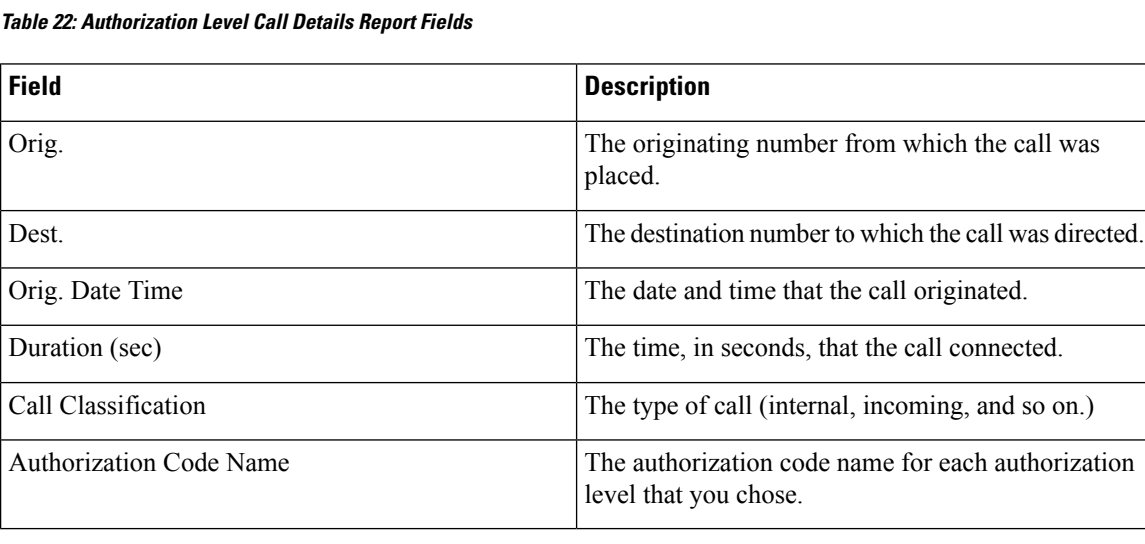

Figure 8: [Authorization](#page-36-0) Level Call Details Report, on page 37 displays sample output of the Authorization Level Call Details report in PDF format.

Date:Apr 1, 2008

#### <span id="page-36-0"></span>**Figure 8: Authorization Level Call Details Report**

From Date:Mar 26, 2008

**THE** 

## **Authorization Level Call Details**

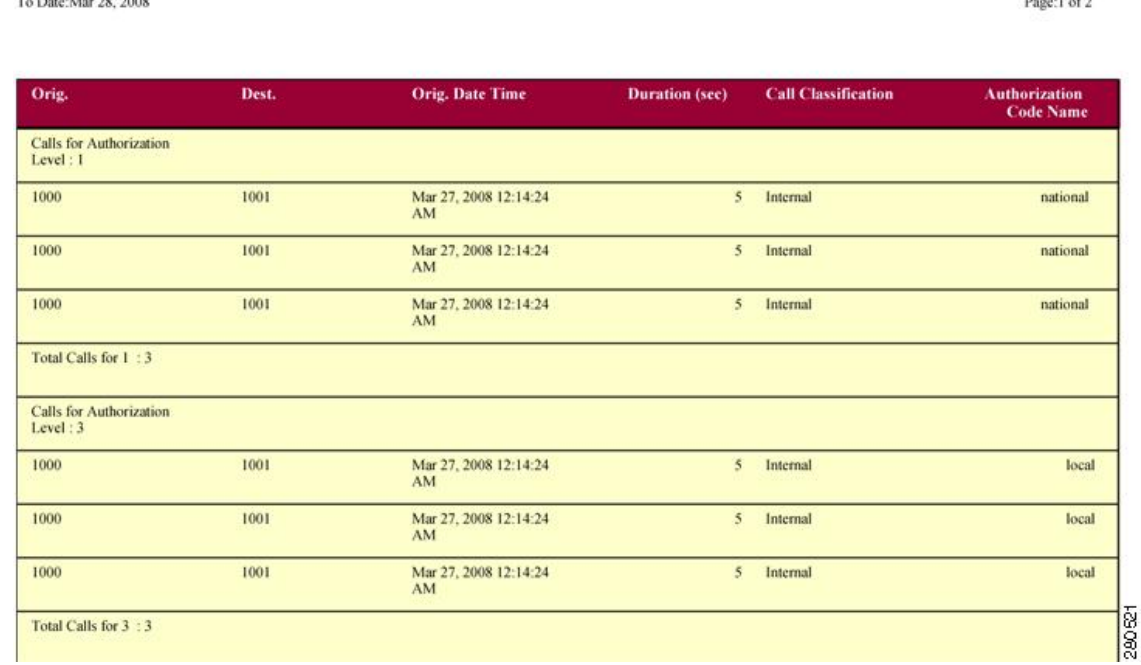

# **Client Matter Code Details Report Results**

The report shows the usage of specific client matter codes. The Client Matter Code Details report includes the following fields (see the following table).

### **Table 23: Detail Report Fields**

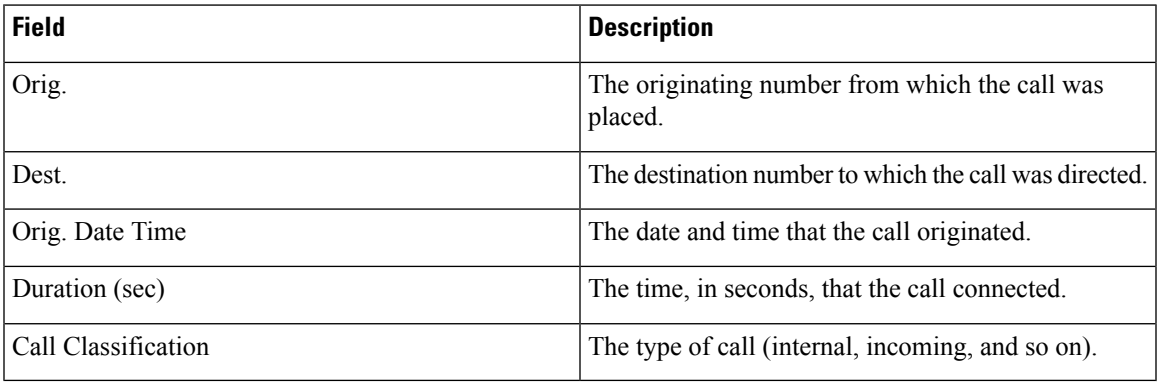

Figure 9: Client Matter Code Details [Report,](#page-37-0) on page 38 displays sample output of the Client Matter Code Details report in PDF format.

### <span id="page-37-0"></span>**Figure 9: Client Matter Code Details Report**

### **Client Matter Code Call Details**

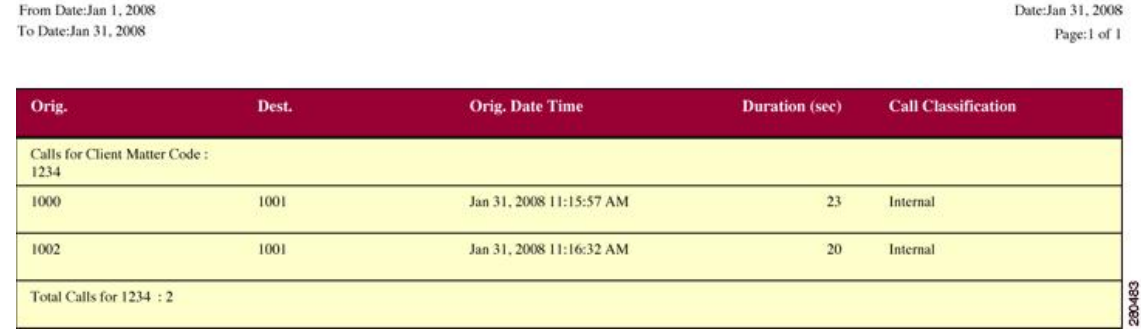

# **Malicious Call Details Report Results**

The Malicious Call Details report provides information about malicious calls. The report provides the following fields. See the table.

#### **Table 24: Malicious Call Details Report Fields**

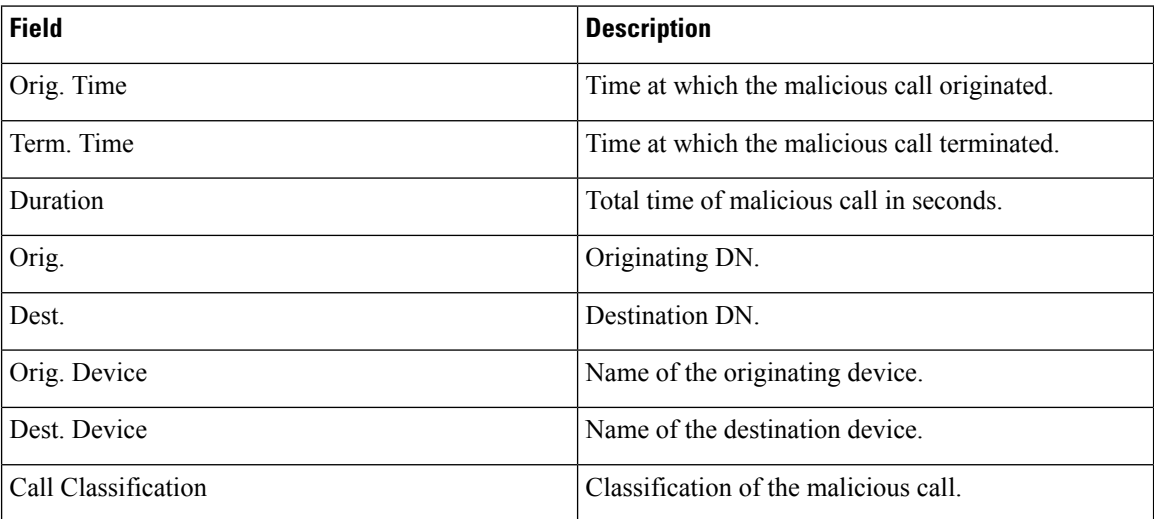

Figure 10: [Malicious](#page-38-0) Calls Detail Report, on page 39 displays sample output of the Malicious Calls Detail report in PDF format.

### <span id="page-38-0"></span>**Figure 10: Malicious Calls Detail Report**

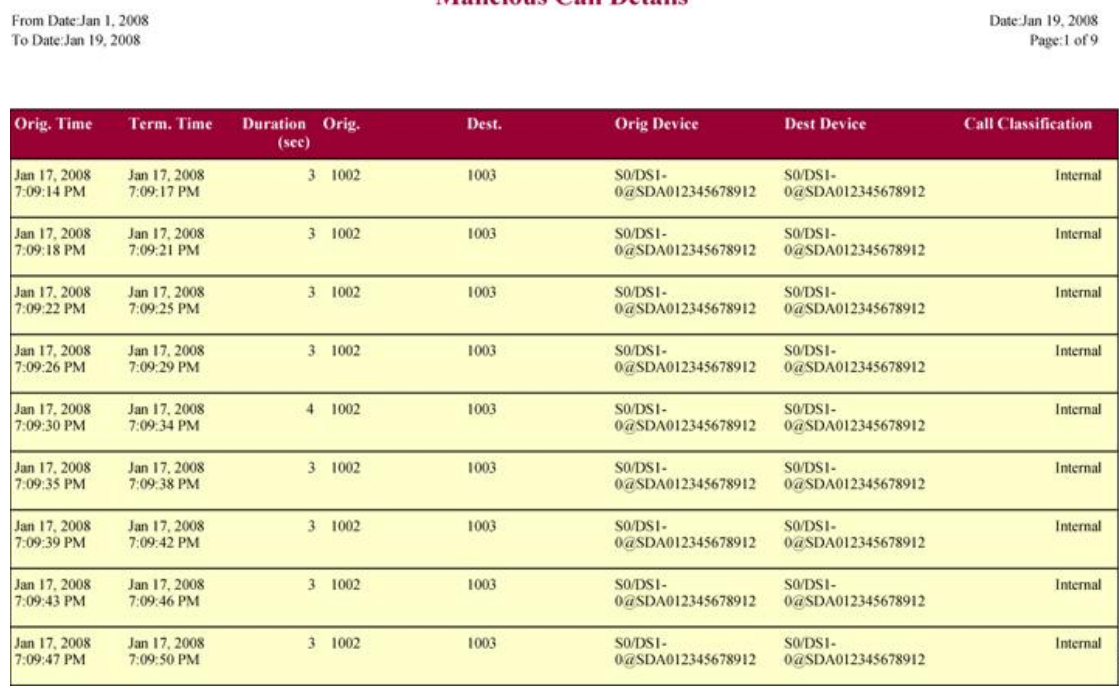

**Malicious Call Details** 

# **Precedence Call Summary Report Results**

The Precedence Call Summary report provides information about calls based on precedence levels. The report displays the call summary for the precedence values in the form of a bar chart on an "Hour of Day," "Day of Week," or "Day of Month" basis for each precedence level that you choose. If you choose to display the report in PDF format, two tables, one reflecting the bar chart, and the other listing the "Number of Calls" and "Percentage" for each precedence level that was chosen, display in the report. See the table.

**Table 25: Precedence Call Summary Report Fields**

| <b>Field</b>     | <b>Description</b>                                                                                                    |
|------------------|----------------------------------------------------------------------------------------------------|
| Time/Day         | Indicates the cumulative hours of the $day(s)$ , the days<br>of the week, or the days of the month for the selected<br>date range. |
| Call Legs        | Number of calls for each precedence level by<br>time/day.                                                                          |
| Precedence Level | Precedence level value of the call.                                                                                                |
| No. of Call Legs | Number of call legs per each precedence level.                                                                                     |
| Percentage       | Percentage of calls per each precedence level.                                                                                     |

Figure 11: [Precedence](#page-39-0) Call Summary Report, on page 40 displays sample output of the Precedence Call Summary by Hour of Day report in PDF format.

290499

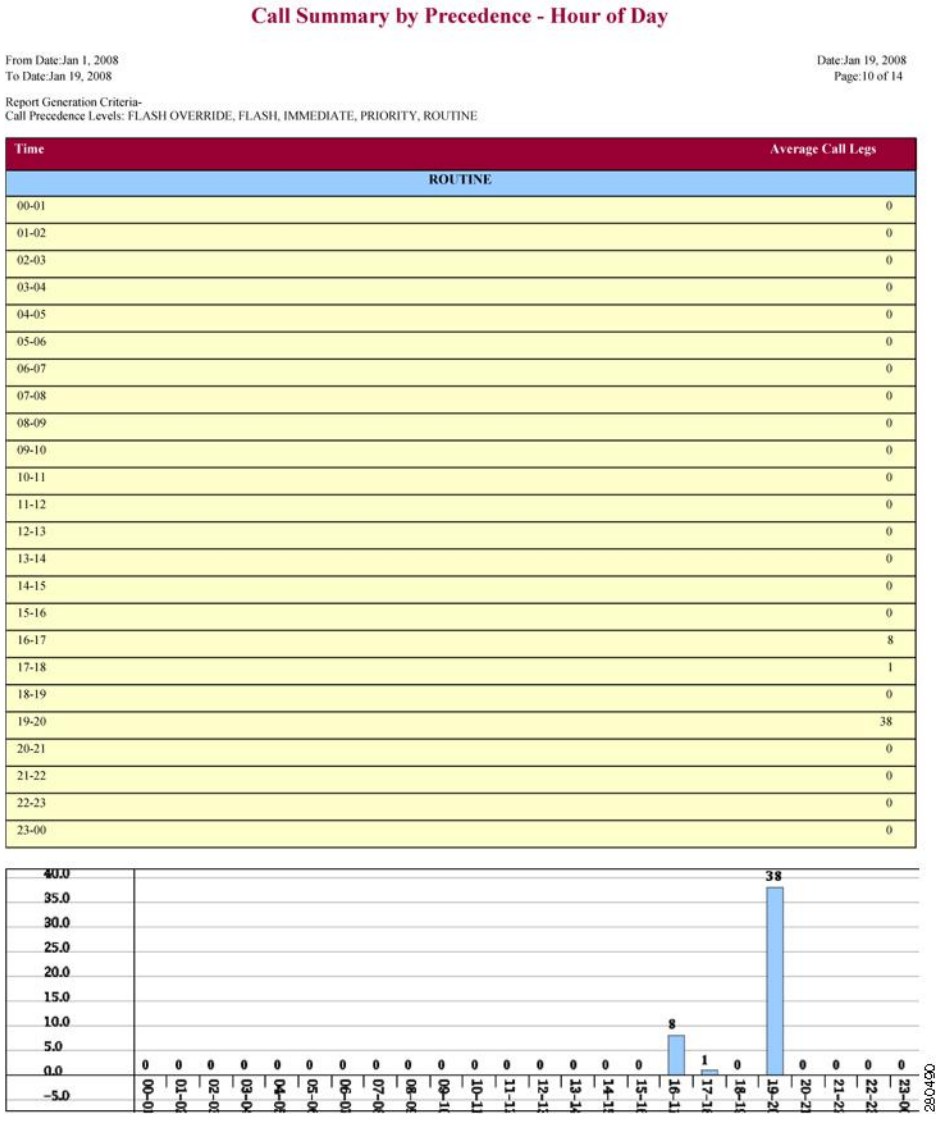

### <span id="page-39-0"></span>**Figure 11: Precedence Call Summary Report**

# **System Report Results**

The system overview provides information about all parts of the Unified Communications Manager network. The report provides the following sections. See the table.

 $\mathbf l$ 

## **Table 26: System Overview Report**

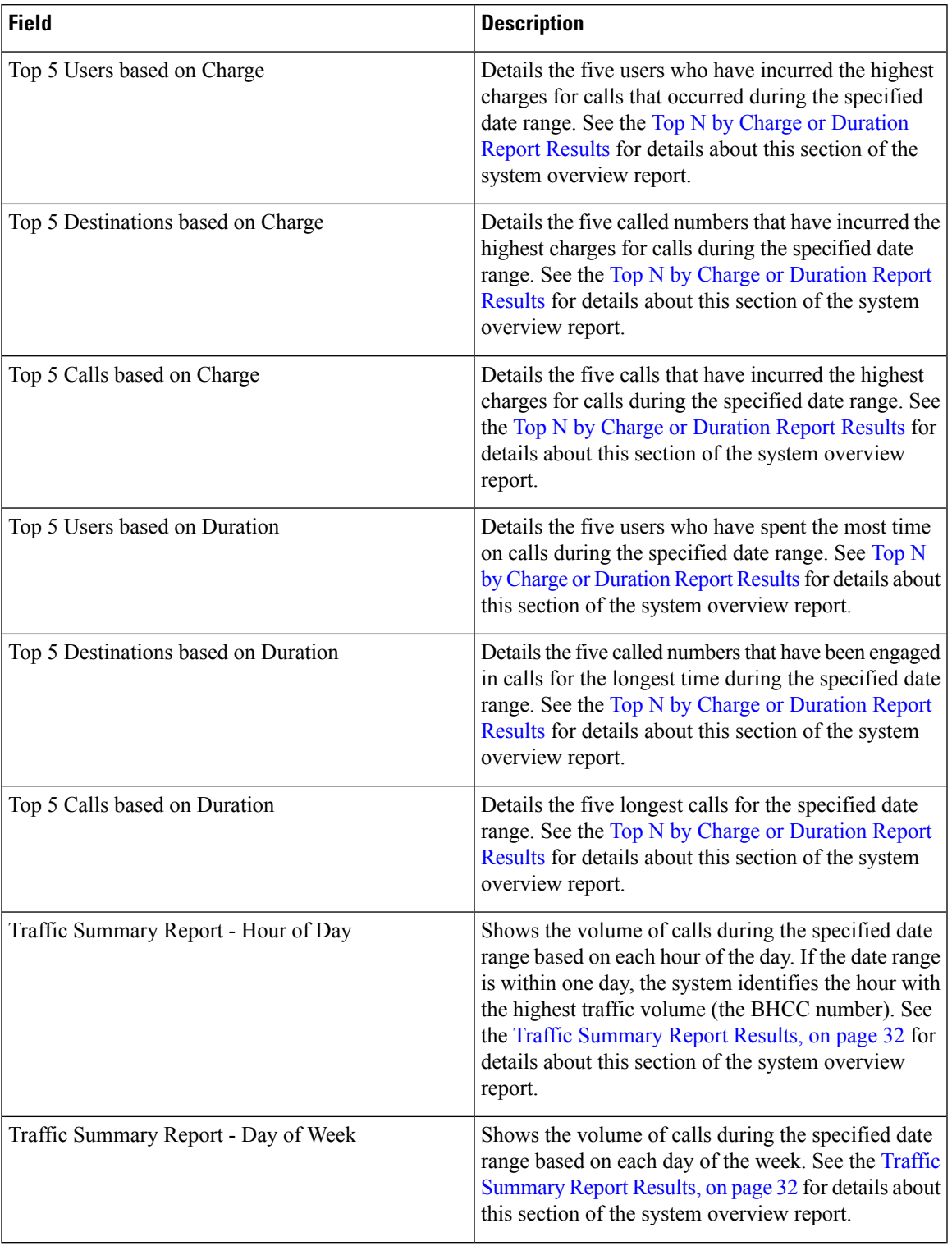

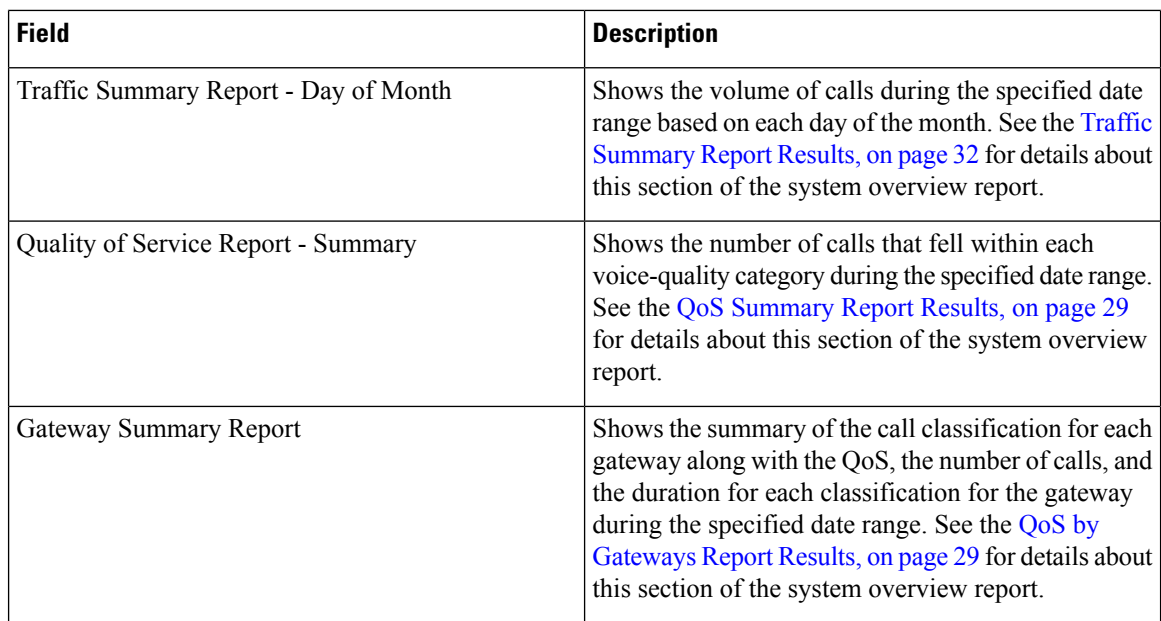

# **CDR Error Report Results**

The CDR Error report provides the following information. See the following table.

### **Table 27: CDR Error Report Fields**

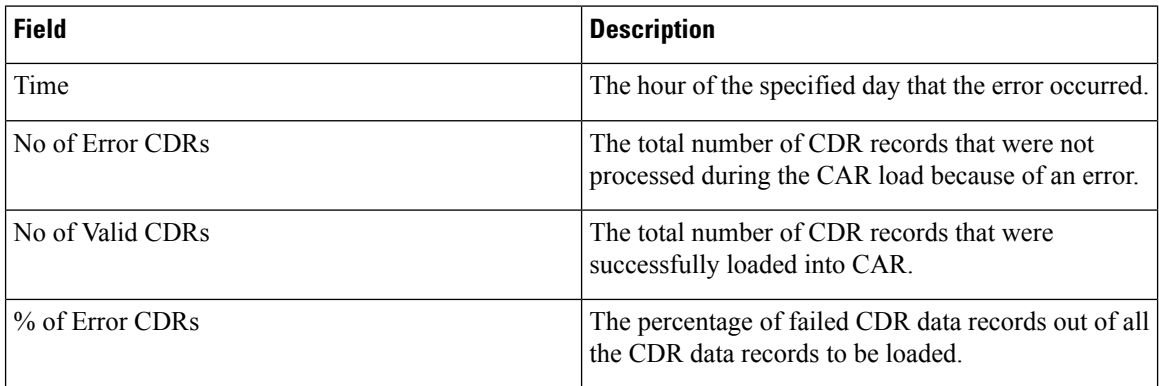

The following figure displays sample output of the CDR Error report in PDF format.

I

## **Figure 12: CDR Error Report**

## **CDR** Error

From Date:Jan 1, 2008<br>To Date:Jan 26, 2008

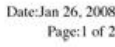

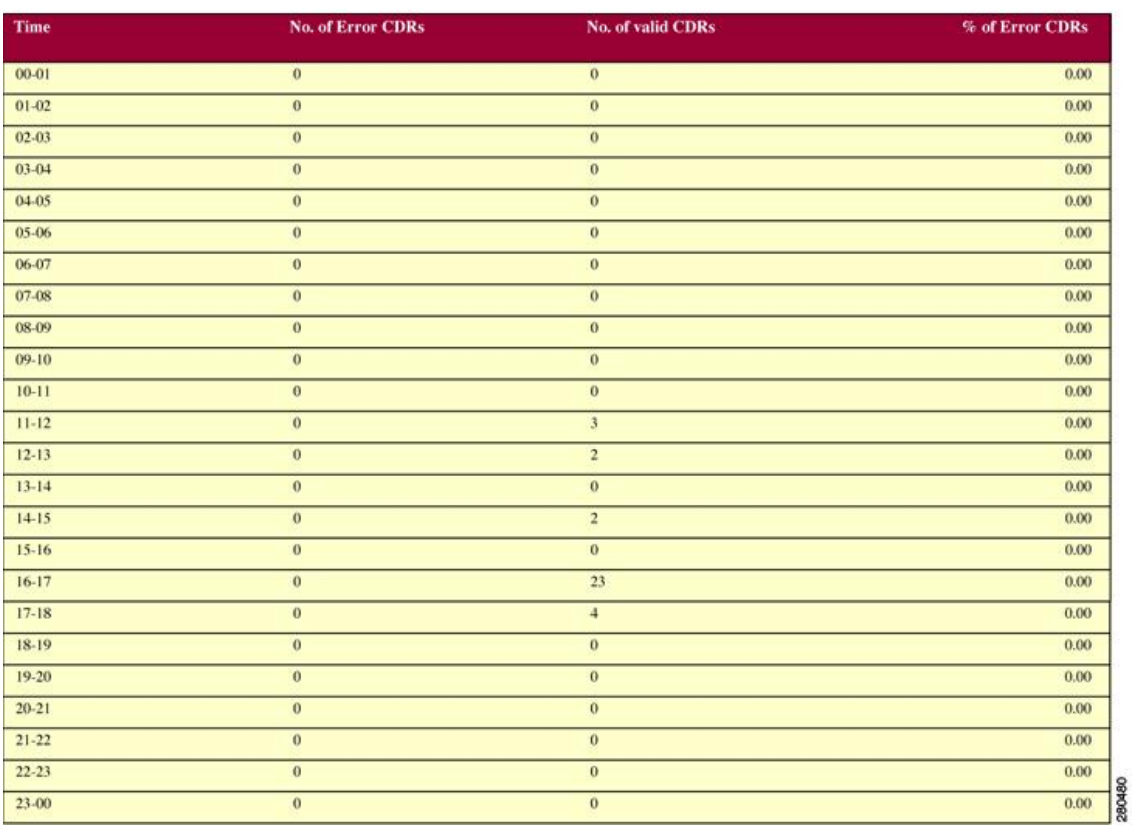

 $\mathbf I$